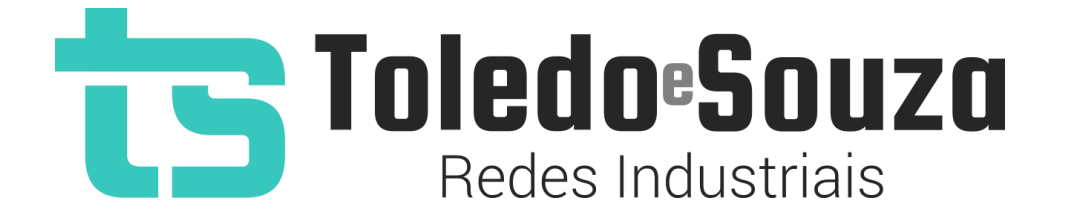

# Guia do Usuário TS Scope DP

Copyright © 2022 Toledo & Souza Engenharia. Todos os direitos reservados.

#### Informações importantes

#### **TS Scope DP**

O TS Scope DP alia simplicidade no uso a um completo conjunto de recursos para a análise remota do meio-físico do PROFIBUS, ou seja, da qualidade do sinal. Sendo a única ferramenta remota a disponibilizar a oscilográfia dos sinais de A e B. Claro, também inclui o tradicional sinal diferencial.

#### **Serviço de Suporte Toledo & Souza Engenharia**

A Toledo & Souza é uma empresa certificada pela Associação PROFIBUS Internacional como Centro de Competência PROFIBUS e PROFINET, formada por engenheiros especializados aptos a fornecer informações e posicionamentos comerciais, esclarecer dúvidas técnicas, facilitar e garantir serviços técnicos com qualidade, rapidez e segurança. Com o objetivo de criar um canal de comunicação entre a Toledo & Souza e seus usuários, temos um serviço de suporte central para o esclarecimento de eventuais dúvidas ou outras demandas de nossos clientes, visando a excelência dos produtos e serviços comercializados Toledo & Souza. Basta telefonar para (+55) 16 3419 1577, ou por meio do nosso suporte eletrônico suporte@toledoesouza.com.

#### **Atualizações do documento**

Este manual foi publicado pela Toledo & Souza, sem nenhuma garantia. Aprimoramentos e alterações neste manual, necessários devido a erros tipográficos, imprecisões das informações atuais ou aprimoramentos de programas e/ou equipamentos, podem ser feitos pela Toledo & Souza a qualquer momento, sem aviso prévio. No entanto, essas alterações

serão incorporadas às novas edições deste manual. Você pode obter versões atualizadas deste manual através do nosso website: [www.toledoesouza.com.](https://toledoesouza-my.sharepoint.com/personal/guilherme_toledoesouza_onmicrosoft_com/Documents/www.toledoesouza.com)

#### **Atualizações do produto**

A Toledo & Souza recomenda verificar regularmente as atualizações de produtos disponível no website: [www.toledoesouza.com.](file:///C:/Users/GuilhermeSestito/Desktop/www.toledoesouza.com)

#### **Todos os direitos reservados**

Os exemplos de aplicação são hipotéticos e não pretendem ser completos quanto à configuração e/ou procedimentos de uso. Os exemplos não representam soluções específicas para casos particulares, e sim aplicações típicas.

Nenhuma parte deste documento pode ser reproduzida ou transmitida, por qualquer meio ou propósito, eletrônica ou mecanicamente, inclusive fotocópia, gravação ou por qualquer forma ou sistema de armazenamento e recuperação, sem a permissão, por escrito, da Toledo & Souza.

#### **Da responsabilidade do fabricante**

O Guia TS Scope DP traz as especificações técnicas do produto, com sua respectiva descrição técnica, além das condições de uso, que deverão ser cumpridas de forma estrita pelo usuário, não responsabilizando a fabricante Toledo & Souza Engenharia Ltda. pelo uso inadequado do produto e/ou de forma contrária do que dispõe o guia do usuário.

A Toledo & Souza Engenharia Ltda. não é responsável pela alteração unilateral do software por parte do usuário, modificação e ou retirada do mesmo para obtenção dos códigos fonte, sendo tal conduta vedada no manual do usuário, responsabilizando o usuário por esta prática e possíveis danos que advierem com ela.

O usuário deverá cumprir com as condições de uso, no que tange à ligação e as disposições para iniciar o uso da ferramenta, sendo que a Toledo & Souza Engenharia Ltda. não será responsável pelos danos oriundos do não cumprimento dessas condições.

Quaisquer danos oriundos de fatores e /ou falhas internos e/ou externos, sendo estes de ordem humana, técnica ou mecânica, que não decorreram da utilização do TS Scope DP, não poderão ser imputados à fabricante Toledo & Souza Engenharia Ltda., incluindo-se igualmente fora da responsabilidade da fabricante, os danos que decorram da utilização do TS Scope DP fora dos moldes do guia do usuário, pois decorrentes da culpa de terceiros ou do próprio usuário.

Os referidos ícones  $\langle \cdot \rangle$  contidos no guia do usuário merecem estrita observância, pois são informações relevantes ao bom funcionamento do TS Scope DP.

Com o recebimento do Guia TS Scope DP, o usuário declara-se ciente das condições de uso do produto TS Scope DP, não podendo alegar desconhecimento das informações e recomendações contidas.

A fabricante Toledo & Souza Engenharia Ltda. prestará, pelo prazo de 12 meses, a contar da emissão da nota fiscal, garantia referente a defeito de fabricação do produto devidamente atestado e periciado pela fabricante.

A fabricante Toledo & Souza Engenharia Ltda. é a única que fornecerá suporte técnico dos seus produtos, sendo que referida solicitação deverá integrar proposta de serviço entre as partes, com respetiva pactuação de valores em contrato específico.

A tentativa de saneamento do problema por parte do usuário de forma unilateral, sem a ciência da fabricante Toledo & Souza Engenharia Ltda., que importe em danos para o usuário ou terceiro, não serão de responsabilidade da fabricante Toledo & Souza Engenharia Ltda.

Os valores de referência do software são baseados em normas, diretrizes da PROFIBUS INTERNACIONAL e na experiência de campo da Toledo & Souza, porém, para serviços de validação e análise recomendamos o acompanhamento de engenheiro certificado PROFIBUS, cujas informações sobre esta certificação profissional poderão ser obtidas no link: [http://www.profibus.org.br/.](http://www.profibus.org.br/)

Os valores apresentados no software relativos à qualidade de sinal são meramente auxiliares para o especialista, de tal sorte que qualquer indicação de correção deve ser feita pelo usuário. Por essa razão, recomenda-se acompanhamento de engenheiro certificado PROFIBUS ou técnico responsável pela análise para atestar as informações prestadas pelo produto. Neste tópico, a Toledo & Souza se exime de quaisquer responsabilidades, perdas ou danos diretos ou indiretos causados pelas interpretações do software, não oferecendo nenhuma garantia em relação à integridade, qualidade ou adequação das informações prestadas, pois dependem da análise técnica de um profissional capacitado, sendo que na falta deste, o usuário assumirá o risco de que o conteúdo possa ser impreciso, incompleto ou possa não atender às suas necessidades e requisitos.

A Toledo & Souza Engenharia Ltda. busca melhorar constantemente seus produtos, portanto, reserva a si o direito de modificar os resultados gerados sem aviso prévio.

O TS Scope DP deve ser conectado segundo a instrução de uso e somente em redes PROFIBUS DP. O uso para qualquer outra finalidade pode danificar o equipamento, devendo ser observadas as disposições conforme manual do usuário.

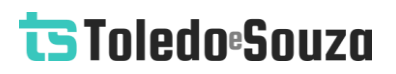

#### **Informações adicionais**

Informações adicionais sobre este e outros produtos da Toledo & Souza podem ser obtidos em:

- [https://www.toledoesouza.com](https://www.toledoesouza.com/)
- $\bullet$  +55 16 3419 1577
- [suporte@toledoesouza.com](mailto:suporte@toledoesouza.com?subject=Solicitação%20de%20informações%20adicionais%20-%20TS%20Analisador%20PN)

Toledo & Souza - Engenharia Ltda.

Rua Linda Marquezini Balestrero, nº 212,

Parque Novo Mundo

CEP 13.573-518

São Carlos - SP

Telefone: +55 16 3419 1577

Sujeito a alterações sem aviso prévio.

### Sumário

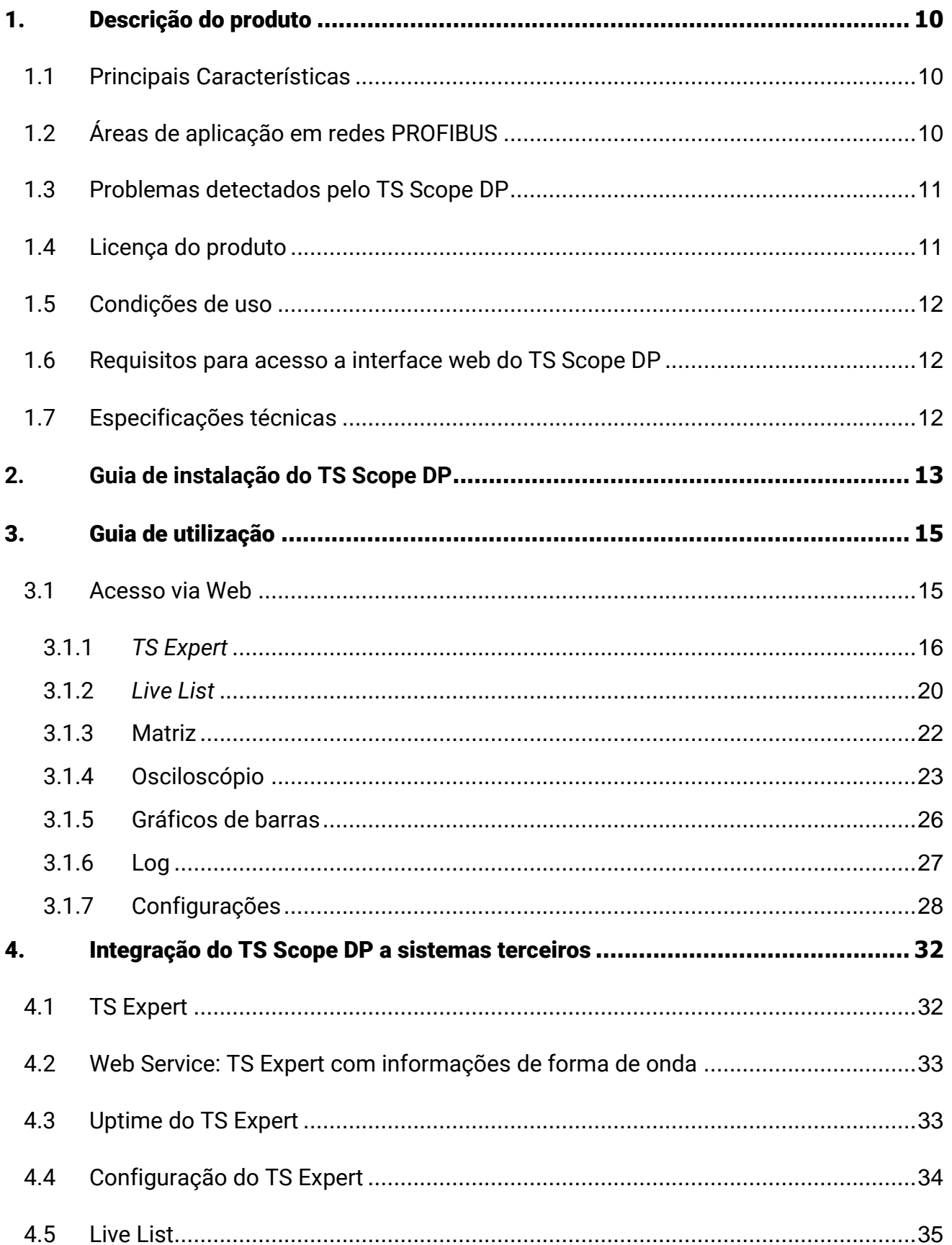

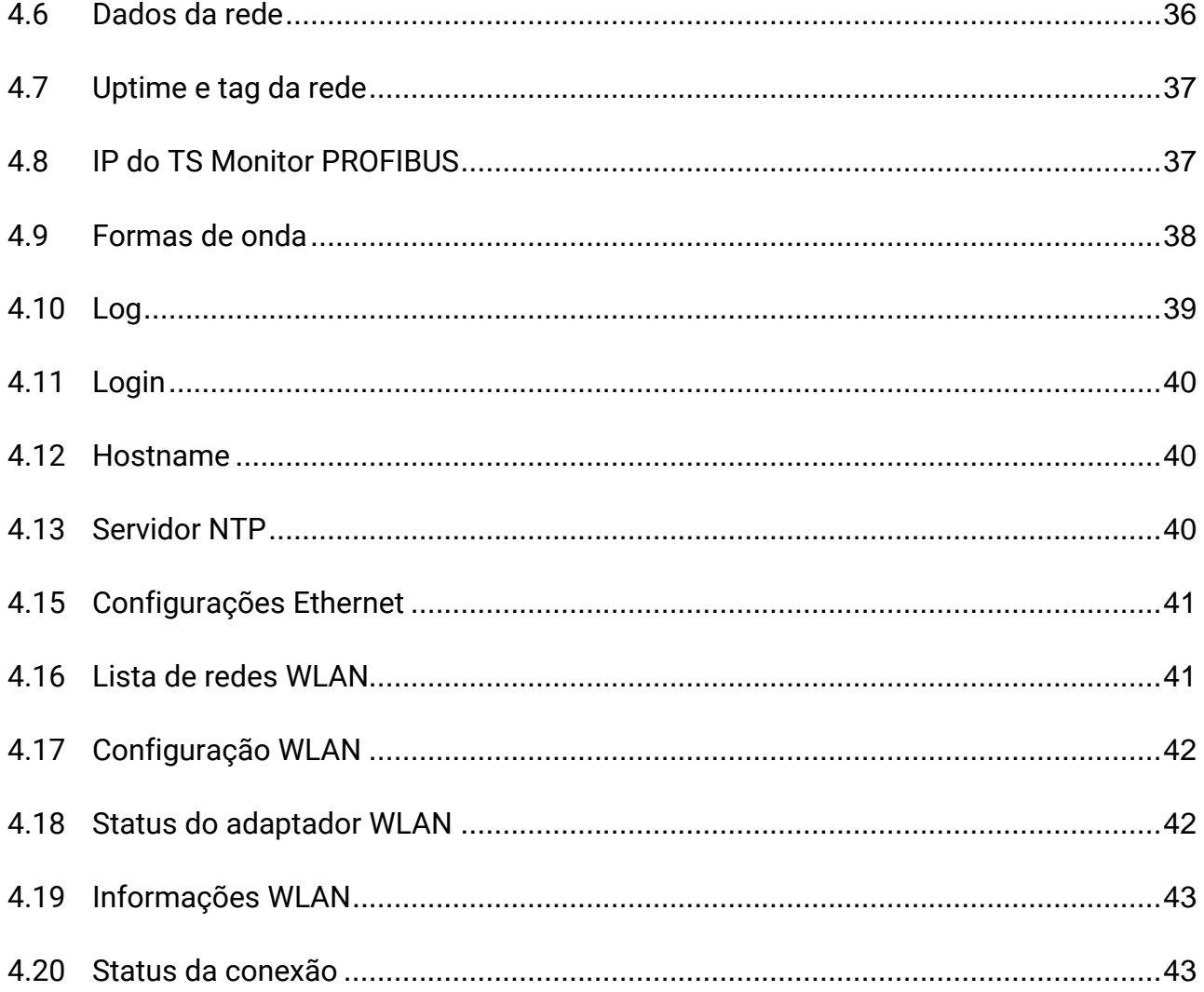

### Índice de figuras

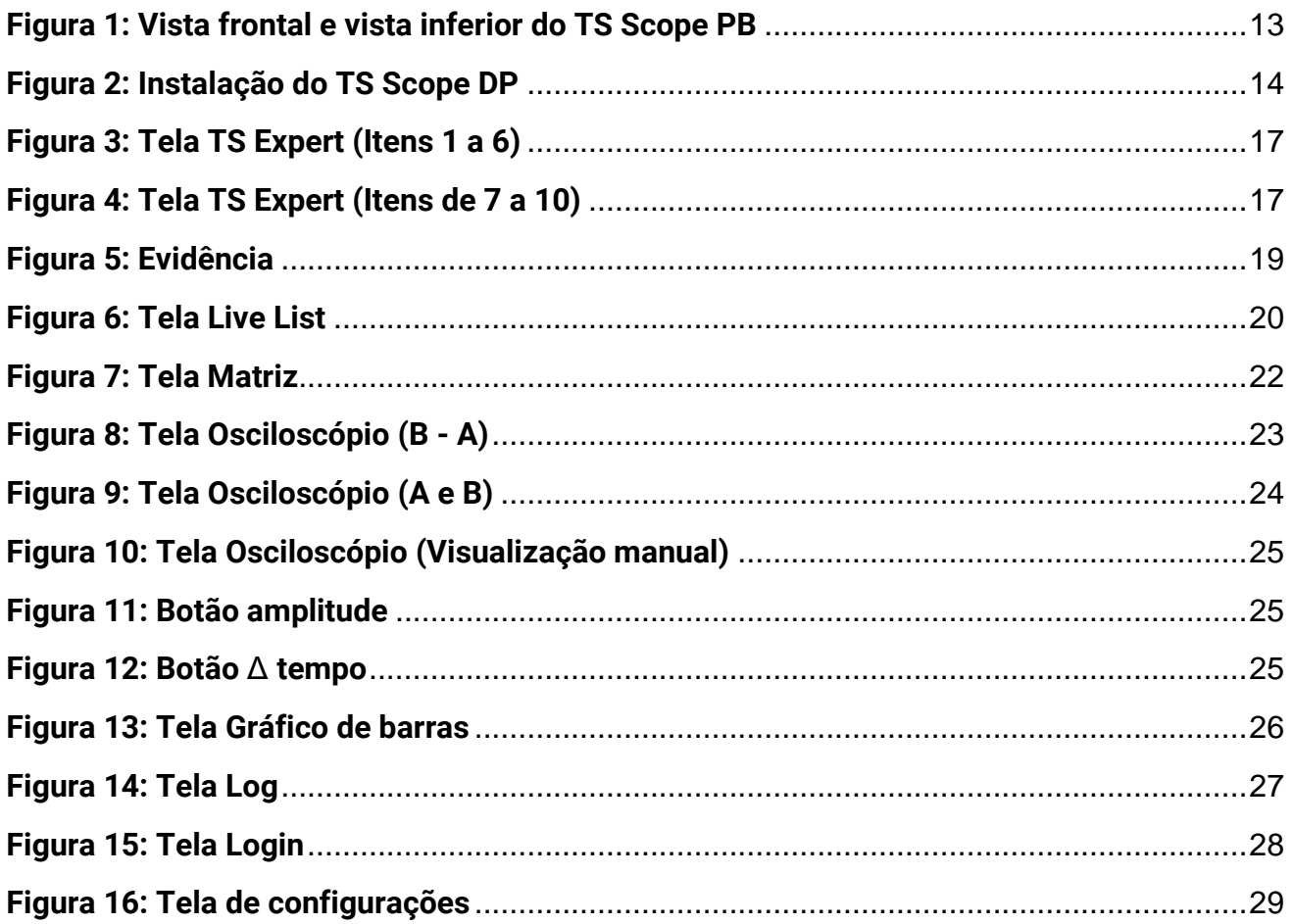

#### <span id="page-9-0"></span>1. Descrição do produto

O TS Scope DP é uma ferramenta de uso eficiente e completa para análise remota e monitoramento do meio físico de redes PROFIBUS. Suas funções incluem a geração de lista de equipamentos de campo e análise do meio físico.

#### <span id="page-9-1"></span>**1.1 Principais Características**

- Acesso rápido à lista de dispositivos PROFIBUS;
- Registro de todos os eventos adversos da condição do meio-físico da rede;
- *Live List* com código de cores para a condição do sinal de cada escravo PROFIBUS;
- Auxilia a verificação da qualidade do sinal PROFIBUS, com um osciloscópio de alta definição;
- Exporta relatório completo em formato PDF, com todas as informações disponibilizadas pela ferramenta.

### <span id="page-9-2"></span>**1.2 Áreas de aplicação em redes PROFIBUS**

- Monitoramento;
- Análise remota;
- Troubleshooting;
- Suporte remoto;
- Ensino e treinamento técnico.

### <span id="page-10-0"></span>**1.3 Problemas detectados pelo TS Scope DP**

- Curto-circuito em A;
- Curto-circuito em B;
- Sinal com Ruído;
- Baixo isolamento da eletrônica;
- Sinal fora do padrão PROFIBUS;
- Sinal com indícios de cabo longo;
- Falta de terminador;
- Excesso de terminador;
- Falta de alimentação em terminador;
- Outros problemas identificados com oscilografia.

#### <span id="page-10-1"></span>**1.4 Licença do produto**

O software para computador TS Scope DP é de propriedade intelectual da empresa Toledo & Souza Engenharia LTDA. e é protegido por leis nacionais e tratados internacionais de direitos autorais. Este software é fornecido da forma como está sem qualquer garantia expressa ou implícita do fabricante. Nem a Toledo & Souza, nem qualquer um envolvido na criação, na produção ou na entrega deste software será responsável por danos indiretos, consequenciais ou incidentais que ocorram fora do uso ou da inabilidade de usar tal software, mesmo se a empresa proprietária deste software alerta a possibilidade de tais danos.

#### <span id="page-11-0"></span>**1.5 Condições de uso**

O software não pode ser alterado ou movido de seu local de instalação. Nenhum método pode ser utilizado para obtenção e/ou modificação dos códigos fonte.

#### <span id="page-11-1"></span>**1.6 Requisitos para acesso a interface web do TS Scope DP**

- Sistema operacional: Windows 7, 8, 8.1 e 10.
- Memória RAM: 4Gb.
- Espaço em disco: 250Mb.
- Processador: Intel® Core i3 2,1GHz.
- Navegador (versões mínimas): Edge 38, Firefox 57, Chrome 62.

#### <span id="page-11-2"></span>**1.7 Especificações técnicas**

- Dimensões: 99 x 68,2 x 115 mm (AxLxP).
- Peso: 350g.
- Tensão de alimentação: 24Vdc.
- Corrente nominal: 350mA.
- Corrente de pico: máximo: 450mA.
- Baud rate: 9,6Kbps até 1,5Mbps.
- Classe de proteção IP: IP 40 / DIN EN 60529.
- Temperatura de operação: 0°C ~ 50°C.

### <span id="page-12-0"></span>**2. Guia de instalação do TS Scope DP**

O TS Scope DP possui três conectores e dois LED's indicadores, além do encaixe traseiro para montagem em trilho DIN, como mostra a **Erro! Fonte de referência não encontrada.**.

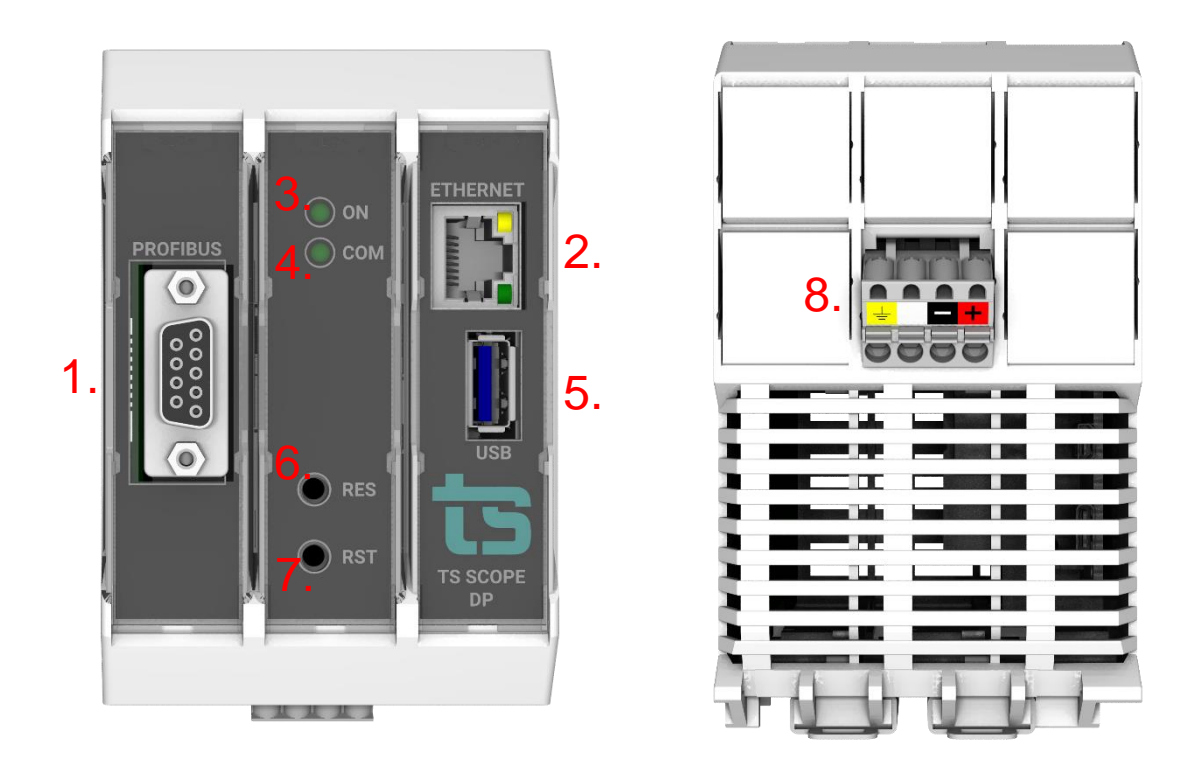

**Figura 1: Vista frontal e vista inferior do TS Scope PB**

<span id="page-12-1"></span>A descrição do funcionamento de cada conector e do LED são vistos conforme o quadro abaixo.

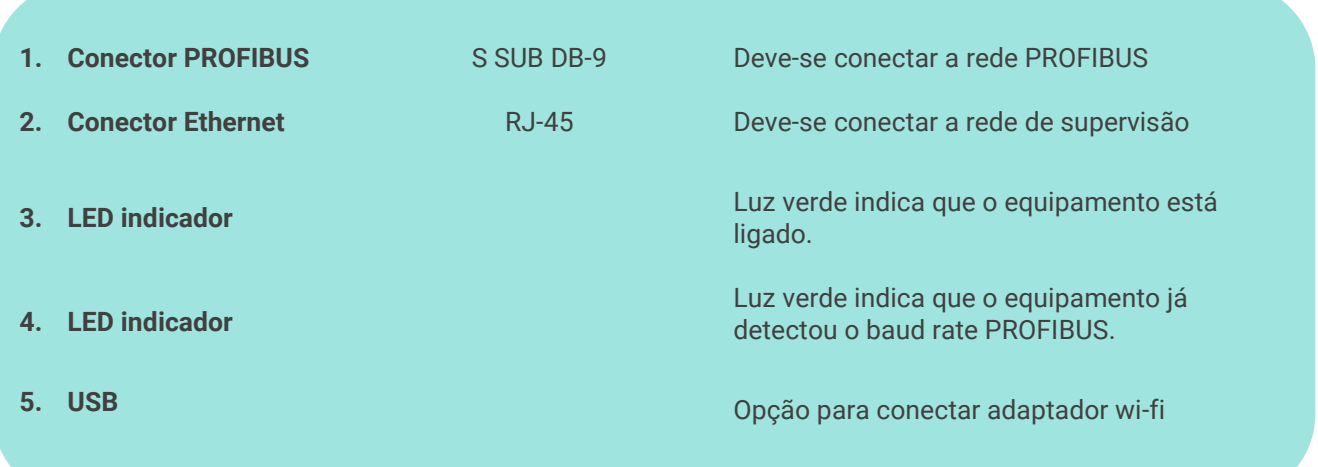

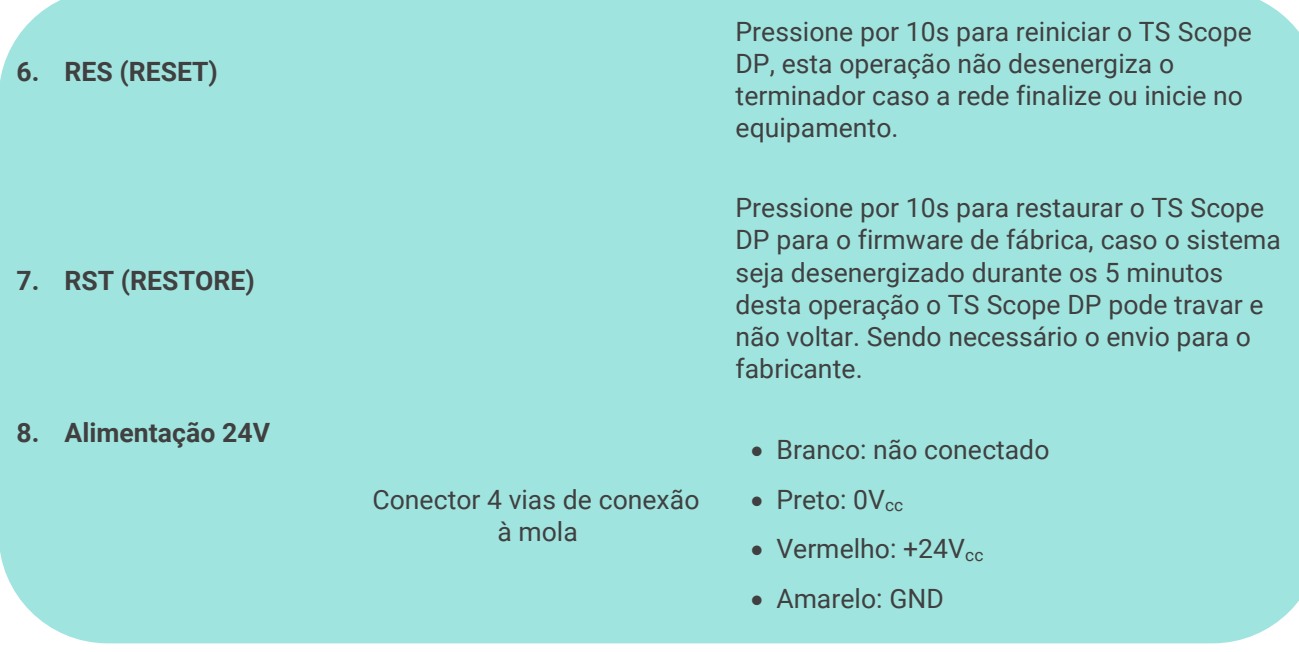

A instalação do TS Scope DP deve ser realizada de acordo com a sequência:

**1.** Conectar o TS Scope DP ao trilho DIN do painel conforme a sequência de ações definidas pelos números 1 (encaixe na diagonal no trilho din) e 2 (pressione levemente na posição horizontal contra o trilho);

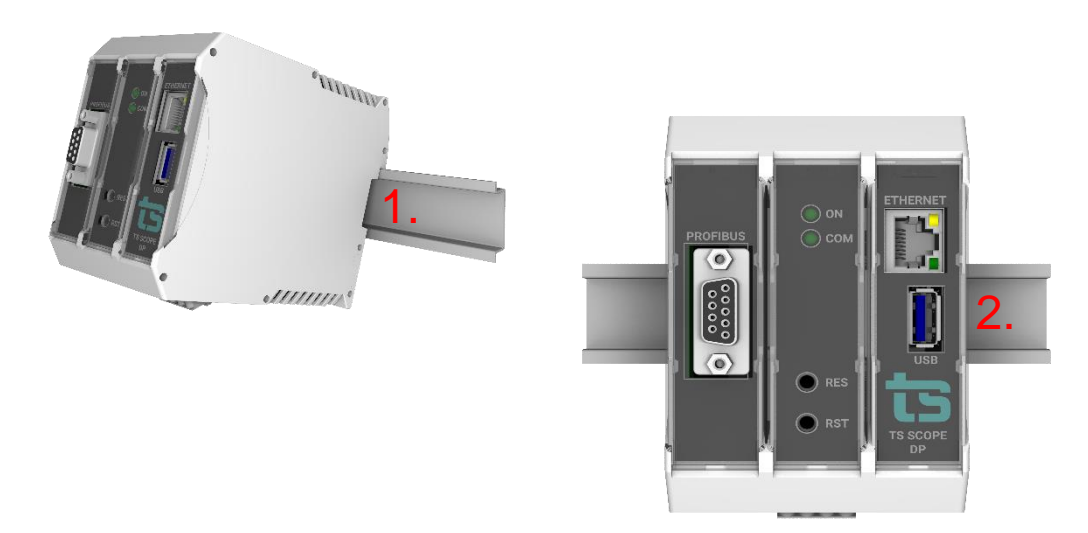

**Figura 2: Instalação do TS Scope DP**

- <span id="page-13-0"></span>**2.** Conectar o cabo PROFIBUS;
- **3.** Conectar o cabo de rede Ethernet ao conector "Ethernet";
- 4. Conectar o fio de alimentação 0V<sub>cc</sub> ao borne de alimentação identificado na cor preta;

- **5.** Conectar o fio de alimentação +24V<sub>cc</sub> ao borne de alimentação identificado na cor vermelha;
- **6.** Energizar o TS Scope DP, verificar se o LED indicador "Ligado" indica a energização.;

O TS Scope DP deve ser conectado segundo a instrução de uso e somente em redes PROFIBUS DP. O uso para qualquer outra finalidade pode danificar o equipamento, o que não é coberto por garantia.

#### <span id="page-14-0"></span>3. Guia de utilização

A análise do meio físico PROFIBUS é muito útil para identificação de problemas como: falta de terminadores, excesso de terminadores, cabo muito longo, umidade, reflexões, tensão baixa de sinal etc.

#### <span id="page-14-1"></span>**3.1 Acesso via Web**

Com o TS Scope DP devidamente alimentado e conectado às redes PROFIBUS e de supervisão, é necessário seguir os passos indicados para iniciar o uso da ferramenta:

- **1.** Certifique-se de que o endereço de rede do computador esteja configurado como "192.168.2.xxx", em que "xxx" seja um valor diferente de 205.
- **2.** Abra um browser e digite o endereço IP default "192.168.2.205" do TS Scope DP.
- **3.** Configure adequadamente o endereço IP da interface de rede "ETHERNET" do TS Scope DP conforme o endereçamento da rede ETHERNET. Caso deseje, o usuário poderá configurar também o endereço IP da interface de rede "WLAN" do TS Scope DP. A descrição de como alterar ambos os endereços IP será realizada na seção 3.1.7 (Tela de configurações).

**4.** Configure o endereço do TS Monitor PROFIBUS instalado na mesma rede. Ele não inicia sem esta configuração. O monitoramento de meio físico do TS Scope DP não inicia até que este tenha acesso ao TS Monitor PROFIBUS via rede "ETHERNET" ou "WLAN".

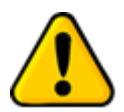

**Para que o TS Scope DP seja corretamente acessado, ele deve estar em um endereço IP na mesma rede local do computador!**

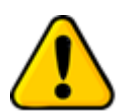

**Depois de energizado, o TS Scope DP entra em operação após aproximadamente 120 segundos, tempo necessário para inicialização dos sistemas internos.**

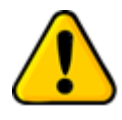

O monitoramento de rede inicia-se automaticamente após a configuração do IP do TS Monitor PROFIBUS associado a este TS Scope DP (Configuração realizada na tela de configurações). É importante lembrar que o IP do TS Monitor PROFIBUS precisa estar acessível ao TS Scope DP via rede "ETHERNET" ou "WLAN".

A interface web do TS Scope DP é estruturada nas telas "TS Expert", "Live List", "Matriz", "Osciloscópio", "Gráfico de barras" e "Log".

#### <span id="page-15-0"></span>**3.1.1** *TS Expert*

Nesta tela são apresentadas as informações referentes ao TS Expert, um sistema especialista desenvolvido pela Toledo & Souza para otimizar e acelerar a análise das principais divergências detectadas pelo TS Scope DP em redes PROFIBUS.

De forma automatizada, a manutenção, engenharia e equipes relacionadas podem obter uma lista de ações com diferentes eventos, suas possíveis causas, sugestões de solução e os dispositivos nos quais foram detectados.

**OBS:** O uso do TS Expert não exclui a necessidade da análise humana e tampouco substitui tais capacidades de criar correlações de dados e interpretação.

As imagens abaixo mostram as opções presentes na tela:

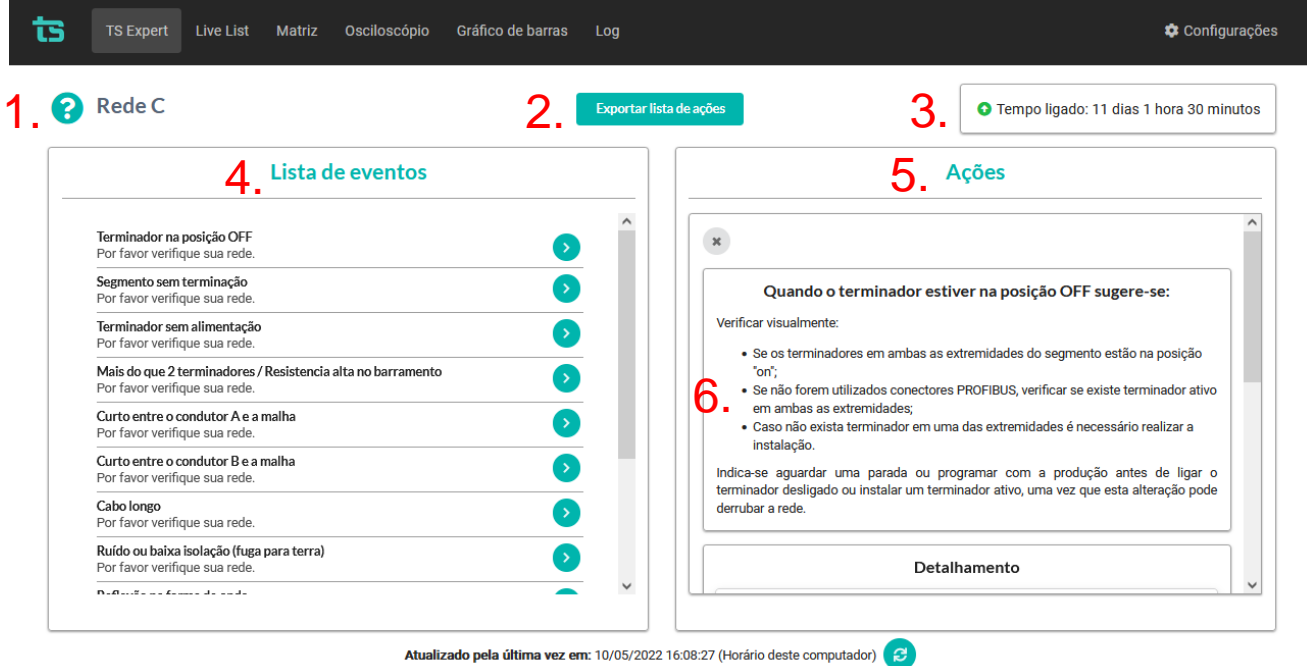

**Figura 3: Tela TS Expert (Itens 1 a 6)**

<span id="page-16-0"></span>

| <b>Rede C</b>                                                                                | Exportar lista de ações                              | O Tempo ligado: 11 dias 1 hora 30 minutos      |
|----------------------------------------------------------------------------------------------|------------------------------------------------------|------------------------------------------------|
| Lista de eventos                                                                             |                                                      | <b>Ações</b>                                   |
| Terminador na posição OFF<br>Por favor verifique sua rede.                                   | <b>Dispositivo:</b><br>$\rightarrow$<br>Endereço: 22 |                                                |
| Segmento sem terminação<br>Por favor verifique sua rede.                                     | ۰,                                                   | Conferido                                      |
| Terminador sem alimentação<br>Por favor verifique sua rede.                                  | $\rightarrow$                                        |                                                |
| Mais do que 2 terminadores / Resistencia alta no barramento<br>Por favor verifique sua rede. | Terminador na posição OFF<br>$\rightarrow$           | Evidência<br>Detectado em: 10/05/2022 16:07:50 |
| Curto entre o condutor A e a malha<br>Por favor verifique sua rede.                          | <b>Dispositivo:</b><br>Endereço: 21                  |                                                |
| Curto entre o condutor B e a malha<br>Por favor verifique sua rede.                          |                                                      |                                                |
| Cabo longo<br>Por favor verifique sua rede.                                                  |                                                      | Conferido                                      |
| Ruído ou baixa isolação (fuga para terra)<br>Por favor verifique sua rede.                   |                                                      | <b>Conferir todos</b>                          |
| <b>No Association of Association and a</b>                                                   | $\checkmark$                                         |                                                |

<span id="page-16-1"></span>**Figura 4: Tela TS Expert (Itens de 7 a 10)**

**1 - Nome do segmento:** Aqui é mostrado o nome do segmento escolhido pelo usuário. O nome do segmento deve ser cadastrado na tela de configurações do TS Scope DP.

**2 - Exportar lista de ações:** Ao apertar este botão o TS Expert irá gerar um arquivo no formato PDF contendo todos os eventos atualmente detectados, assim como as sugestões de correção para cada tipo diferente de evento. Após gerar o arquivo, o usuário poderá fazer download e salvá-lo no computador.

**3 - Tempo ligado:** Mostra a quanto tempo o hardware do TS Scope DP está ligado.

**4 - Lista de eventos:** Esta lista mostra todas as categorias de eventos em que pelo menos um evento do tipo foi detectado pelo TS Expert. Para ver mais detalhes sobre os eventos que foram detectados basta pressionar o  $\rightarrow$  botão e os detalhes serão mostrados em "Ações" ao lado direito da tela.

As possíveis categorias de eventos detectáveis pelo TS Expert são:

- Terminador na posição OFF;
- Segmento sem terminação;
- Terminador sem alimentação;
- Mais do que 2 terminadores / Resistencia alta no barramento:
- Curto entre o condutor A e a malha;
- Curto entre o condutor B e a malha;
- Cabo longo;
- Ruído ou baixa isolação (fuga para terra);
- Reflexão na forma de onda:
- Sinal deformado;
- Sinal "A" atenuado;
- Sinal "B" atenuado.

**5 - Lista de ações**: Ao pressionar o botão, conforme mencionado no item anterior, o usuário terá acesso a sugestões de possíveis ações a serem tomadas para corrigir os

eventos. Além disso, será possível ver individualmente cada um dos eventos detectados com informações sobre:

- Quando foi detectado;
- Qual dispositivo gerou o evento;
- A forma de onda no momento em que o evento foi detectado (para conferência visual).

**6 - Sugestões:** O TS Expert apresenta, para cada categoria diferente de eventos, uma lista com sugestões de possíveis ações a serem tomadas para corrigir as anomalias.

**7 - Botão conferido:** Ao clicar neste botão, caso o evento tenha sido realmente solucionado, o TS Expert irá removê-lo da lista. No entanto, se o TS Expert detectar que a anomalia ainda persiste não será possível conferir o evento e uma mensagem será mostrada na tela para avisar o usuário.

**8 - Botão conferir todos:** Ao clicar neste botão, será feita uma tentativa de conferir todos os eventos da categoria de uma só vez. Caso o TS Expert reconheça que não existem mais anomalias em nenhum evento, ele irá remover todos os eventos da lista. No entanto, caso ele detecte que ainda há a presença de anomalia em ao menos um evento, será mostrada uma mensagem na tela com quais eventos ainda permanecem ativos, e os demais serão conferidos e removidos da lista.

**9 - Botão evidência:** Ao clicar neste botão, será mostrada uma imagem com a forma de onda do dispositivo quando o evento foi detectado, conforme figura abaixo.

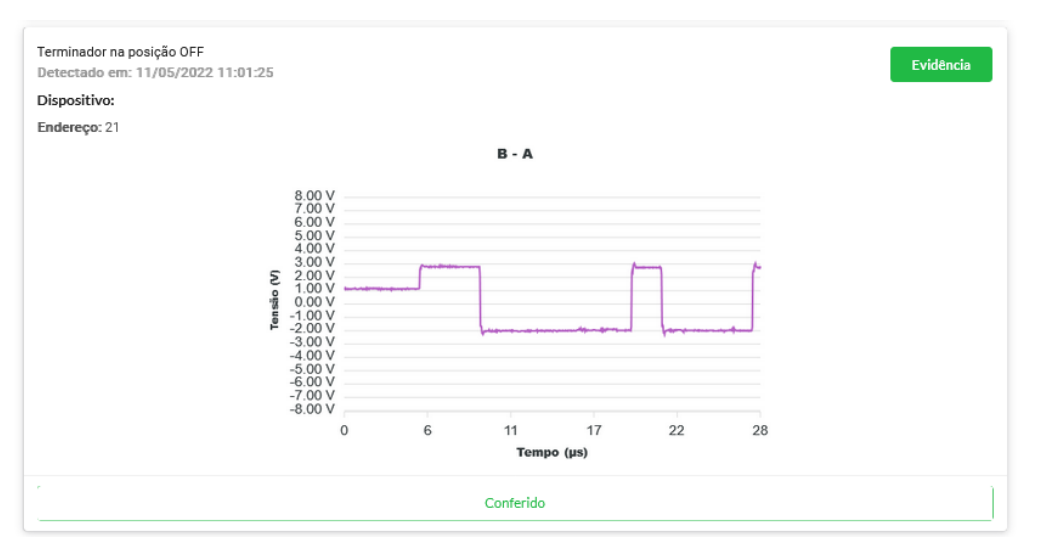

<span id="page-18-0"></span>**Figura 5: Evidência**

**10 - Atualizado pela última vez:** Mostra quando as informações da tela do TS Expert foram atualizadas pela última vez. Sair da tela do TS Expert e voltar atualiza automaticamente as informações. Outra maneira de atualizar as informações é clicar no botão ø

#### <span id="page-19-0"></span>**3.1.2** *Live List*

A coluna à esquerda possui os seguintes dados: Baud rate, número de mestres na rede analisada, número de escravos na rede analisada, valor de tensão no idle, e a tag do segmento.

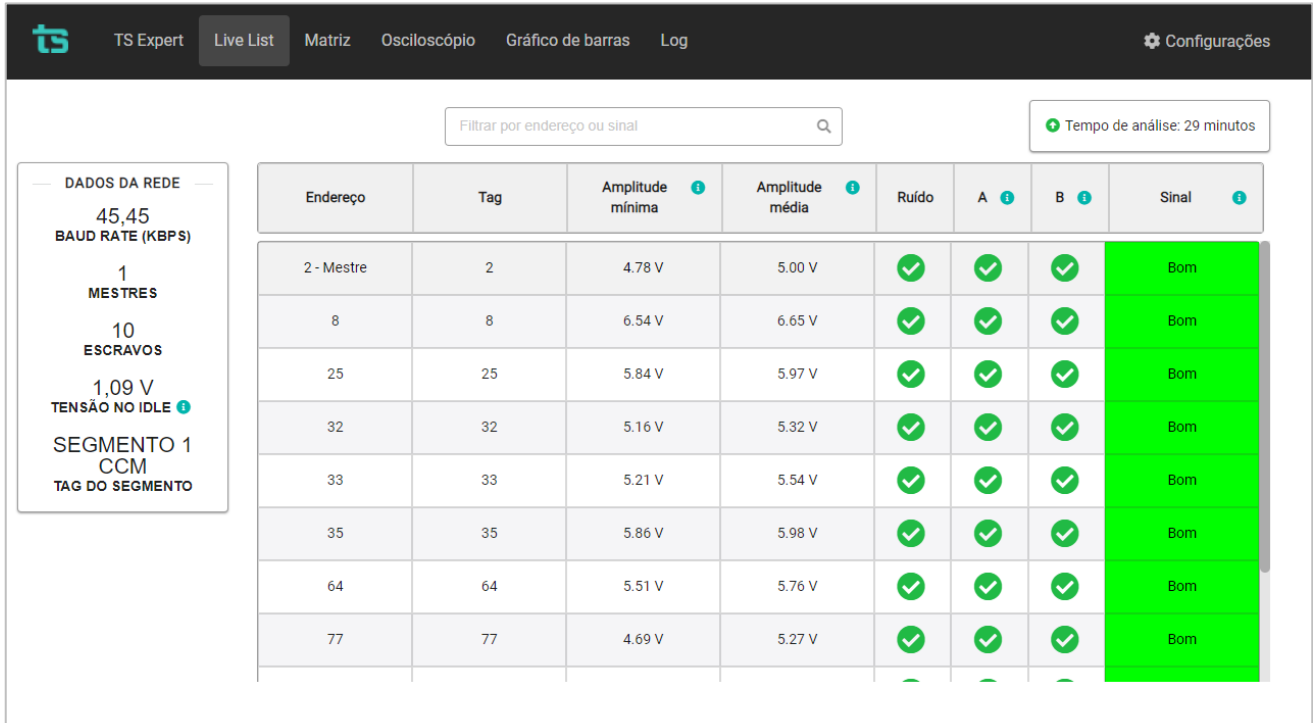

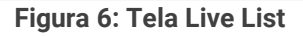

<span id="page-19-1"></span>Para cada dispositivo PROFIBUS informado na aba *Live List* são disponibilizadas as informações:

- **Endereço:** Corresponde ao endereço PROFIBUS do dispositivo;
- **Tag:** A tag é uma informação originalmente configurada no TS Monitor PROFIBUS. O TS Scope DP faz uma busca no TS Monitor ao qual está associado e tenta encontrar a tag de cada um dos dispositivos, caso ela exista ela é mostrada aqui ao lado do endereço.

- **Amplitude mínima:** Valor de amplitude entre o menor ponto da forma de onda em nível lógico alto e o maior ponto em nível lógico baixo;
- **Amplitude média:** Valor de amplitude medido entre a média dos pontos em nível lógico alto e a média dos pontos em nível lógico baixo;
- **Ruído:** Indica a presença/ausência de ruído na forma de onda;
- **A/B:** indica problema em um ou nos dois canais, tais como curto-circuito, borne frouxo, cabo rompido, ou outro problema que danifique o sinal de comunicação;
- **Sinal:** Indicador da qualidade de sinal do dispositivo, medido a partir do pior caso entre a Amplitude Média e Mínima. Os possíveis indicadores são:

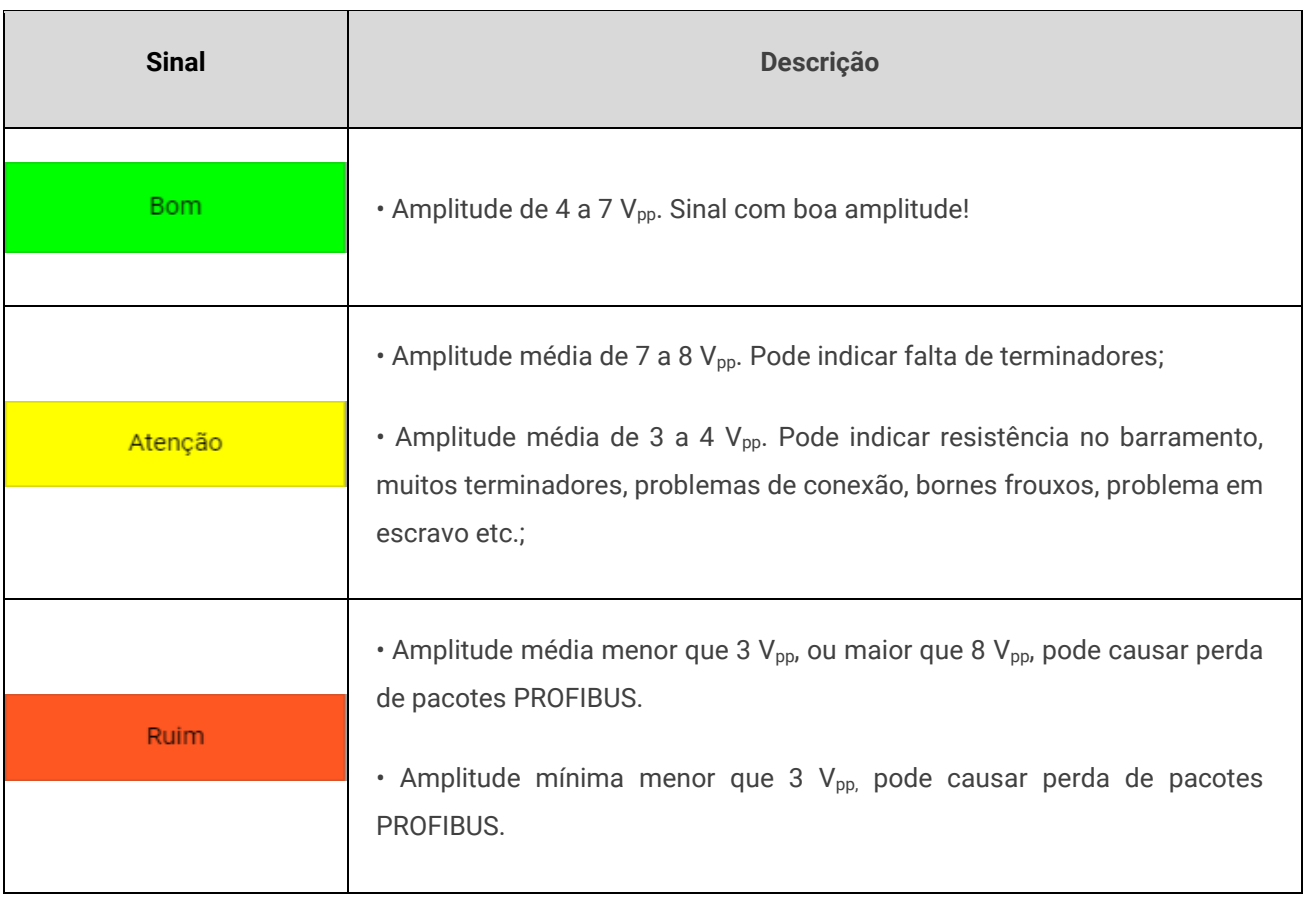

#### **Tabela 1: Descrição dos indicadores de sinal**

Vale lembrar que caso o TS Scope DP não encontre resposta do escravo na última varredura, o software manterá todas as medições da última captura e irá clarear o tom da cor do Sinal. Isso é feito para indicar que o software não está atualizando os dados daquele dispositivo. A figura abaixo ilustra como ficam os tons claros de cada sinal:

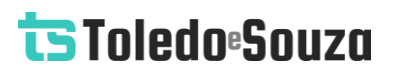

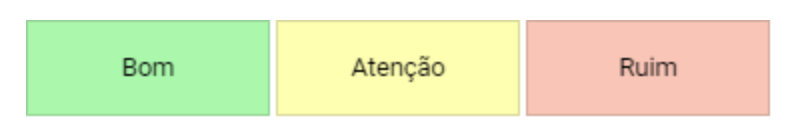

**Figura 6: Sinais em tom claro**

#### <span id="page-21-0"></span>**3.1.3 Matriz**

Esta tela possibilita uma visão geral, em um formato de matriz, de todos os dispositivos da rede PROFIBUS analisada. Nela é utilizado o mesmo padrão de cores da coluna "Sinal" da tela de Live List para mostrar a qualidade do sinal de cada um dos dispositivos.

|     | <b>Live List</b><br>Matriz Osciloscópio Gráfico de barras<br>Configurações |                |     |                |                |                         |                |              |           |             |  |
|-----|----------------------------------------------------------------------------|----------------|-----|----------------|----------------|-------------------------|----------------|--------------|-----------|-------------|--|
| 9   | 8                                                                          | $\overline{7}$ | 6   | $5\phantom{a}$ | $\overline{4}$ | $\overline{\mathbf{3}}$ | $\overline{2}$ | $\mathbf{1}$ | $\pmb{0}$ |             |  |
|     | <b>Bom</b>                                                                 |                |     |                |                |                         |                |              |           | $\mathbf 0$ |  |
|     |                                                                            |                |     |                |                |                         |                |              |           | 10          |  |
|     |                                                                            |                |     | Bom            |                |                         |                |              |           | 20          |  |
|     |                                                                            |                |     | Bom            |                | Bom                     | Bom            |              |           | 30          |  |
|     |                                                                            |                |     |                |                |                         |                |              |           | 40          |  |
|     |                                                                            |                |     |                |                |                         |                |              |           | 50          |  |
|     |                                                                            |                |     |                | Bom            |                         |                |              |           | 60          |  |
|     |                                                                            | Bom            |     |                |                |                         |                |              |           | 70          |  |
|     |                                                                            |                |     | Bom            |                |                         |                |              |           | 80          |  |
| Bom |                                                                            |                | Bom |                |                |                         |                |              |           | 90          |  |
|     |                                                                            |                |     |                |                |                         |                |              |           | 100         |  |
|     |                                                                            |                |     |                |                |                         |                |              |           | 110         |  |
|     |                                                                            |                |     |                |                |                         |                |              | Bom       | 120         |  |
|     |                                                                            |                |     |                |                |                         |                |              |           |             |  |

<span id="page-21-1"></span>**Figura 7: Tela Matriz**

#### <span id="page-22-0"></span>**3.1.4 Osciloscópio**

Esta tela possibilita visualizar e analisar sinais dos dispositivos de vários modos:

- **Forma de onda:** Possibilita escolher visualizar o sinal como:
	- o Sinal B-A (diferencial) conforme mostrado na Figura 8, ou;
	- o Sinal A e sinal B, conforme mostrado na Figura 9;

• **Visualização automática:** O software mostrará a forma de onda de cada um dos dispositivos em ordem crescente de endereço, mudando o dispositivo apresentado na tela a cada 1 (um) segundos;

• **Visualização manual:** Possibilita o usuário definir um endereço fixo e só atualizar este endereço. Nesta opção é possível utilizar os controles para os cursores - amplitude e tempo – e, também é possível apertar o play para ficar atualizando a forma de onda. Um exemplo de como definir um endereço fixo é mostrado na Figura 10;

A figura abaixo apresenta a tela de osciloscópio mostrando um sinal B-A, ou seja, o sinal diferencial que estamos habituados a ver.

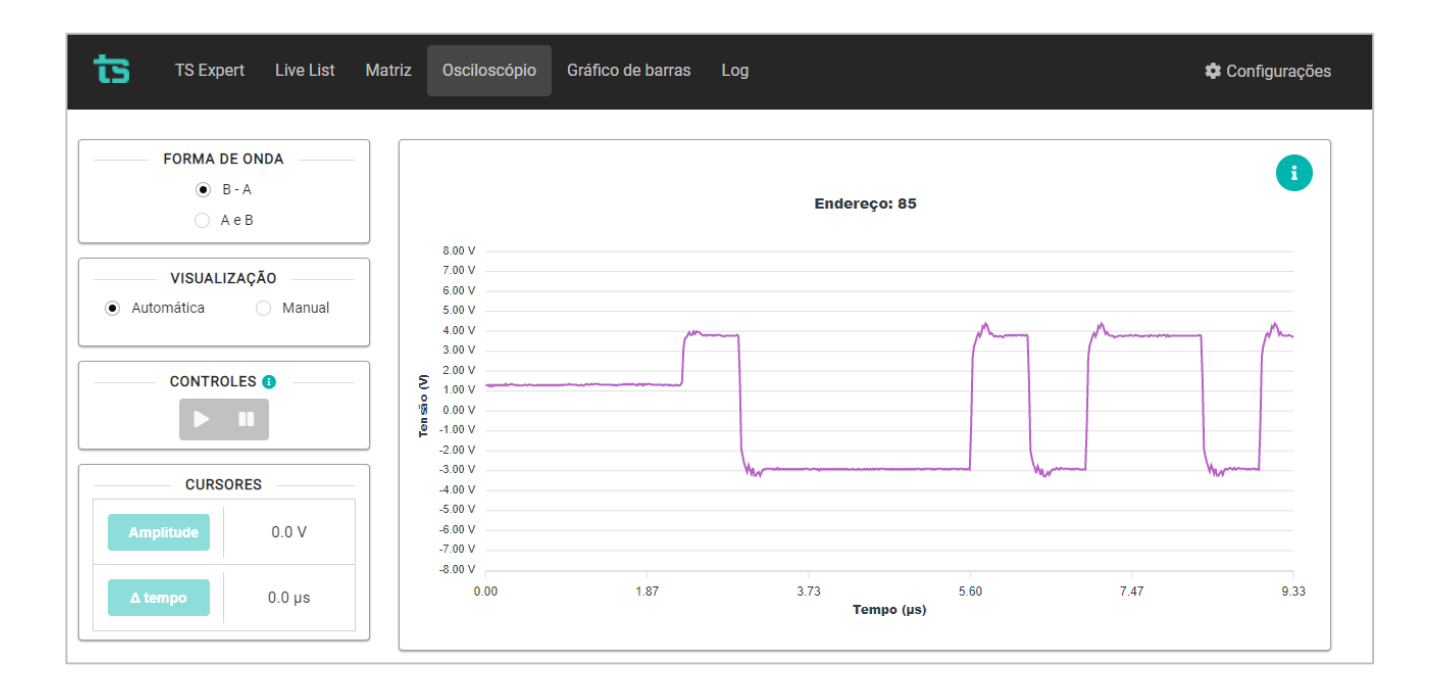

<span id="page-22-1"></span>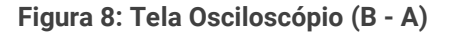

A figura abaixo apresenta a tela de osciloscópio mostrando um sinal A (verde) e o sinal B (vermelho) separados.

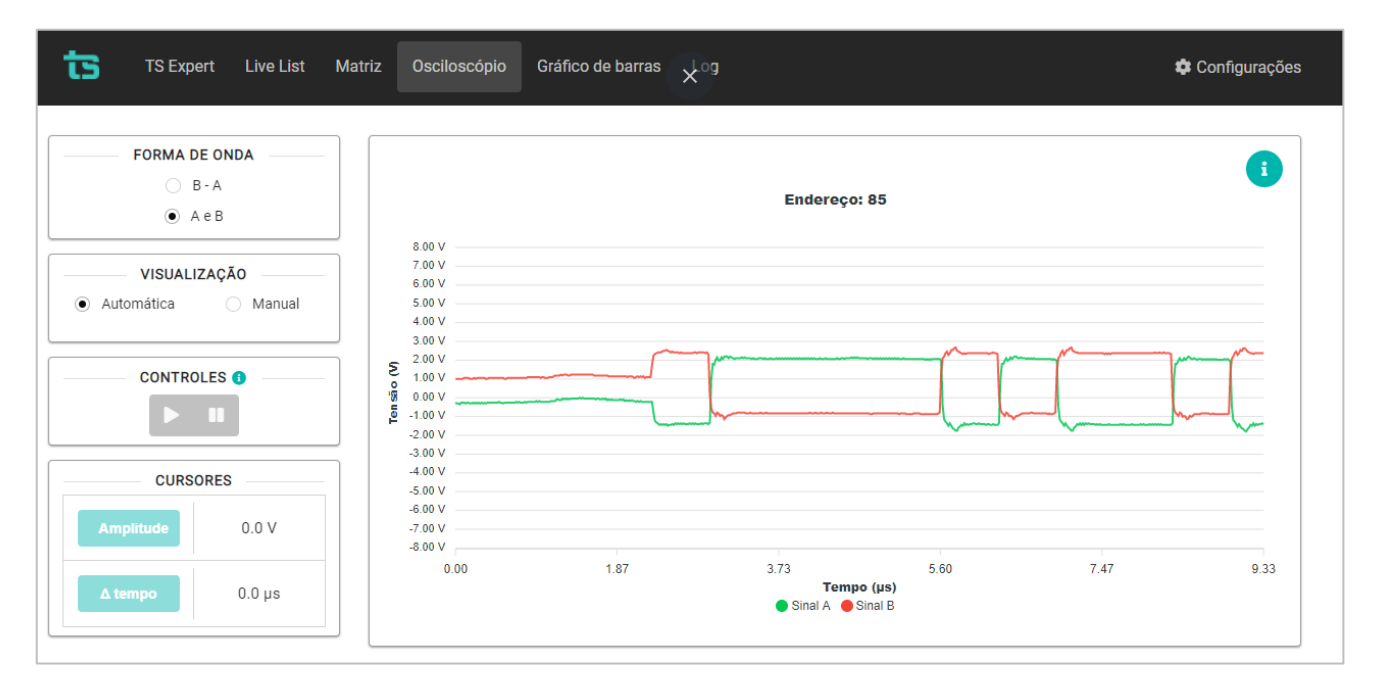

**Figura 9: Tela Osciloscópio (A e B)**

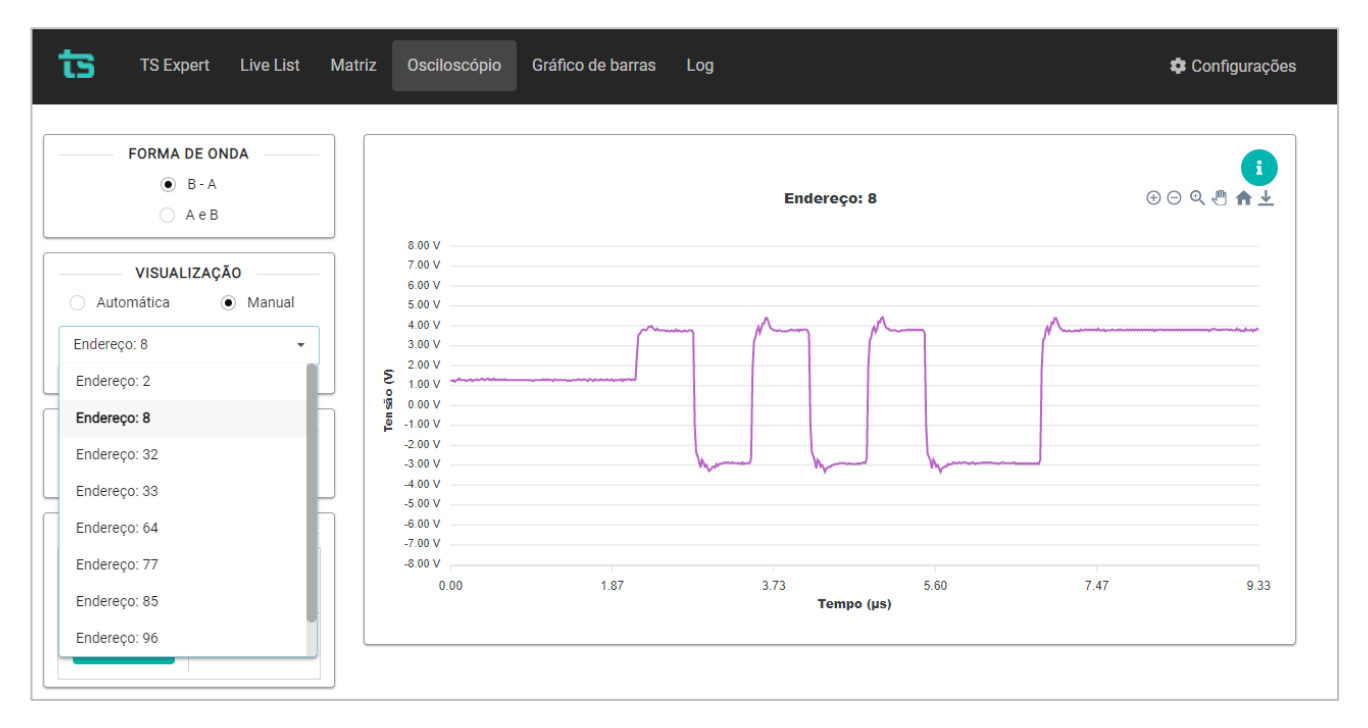

<span id="page-23-0"></span>A figura abaixo mostra como escolher o modo manual e definir um endereço fixo.

#### **Figura 10: Tela Osciloscópio (Visualização manual)**

<span id="page-24-0"></span>A figura abaixo mostra o uso do botão Amplitude (É necessário ter a captura em *stop* e em modo manual).

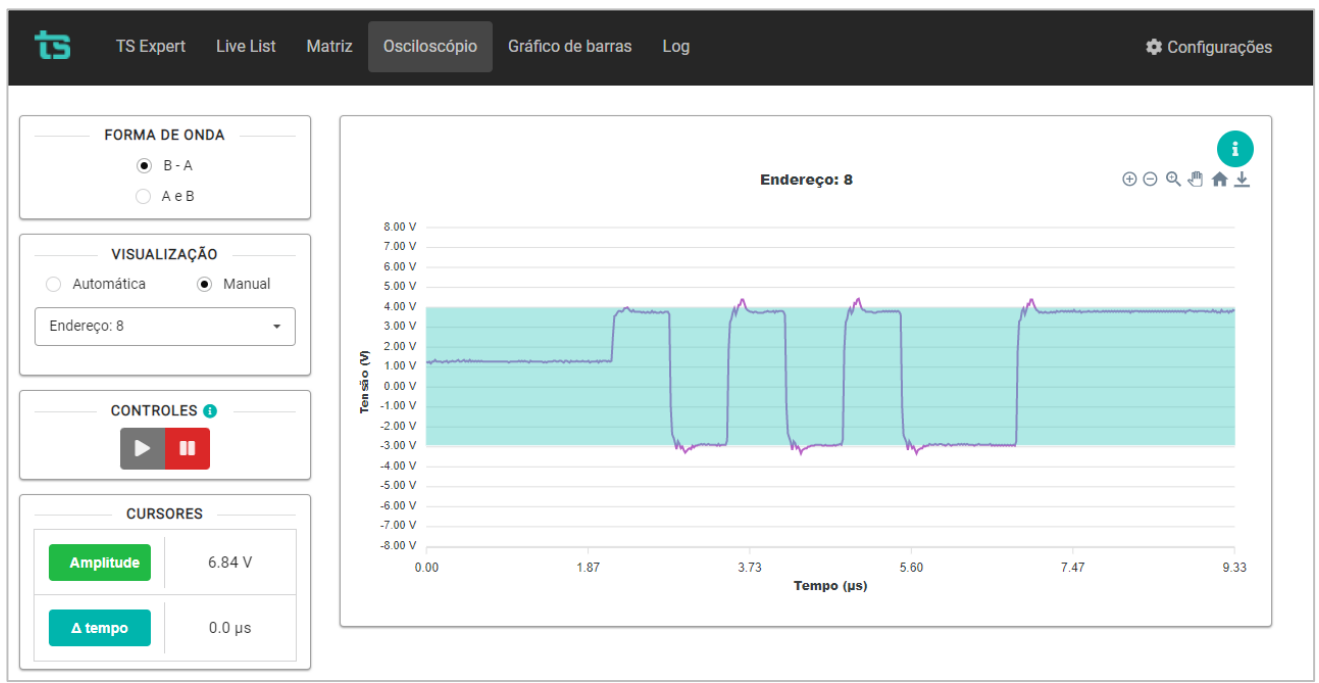

**Figura 11: Botão amplitude**

<span id="page-24-1"></span>A figura abaixo mostra a utilização do botão delta tempo, que só pode ser feita com a captura em *stop*.

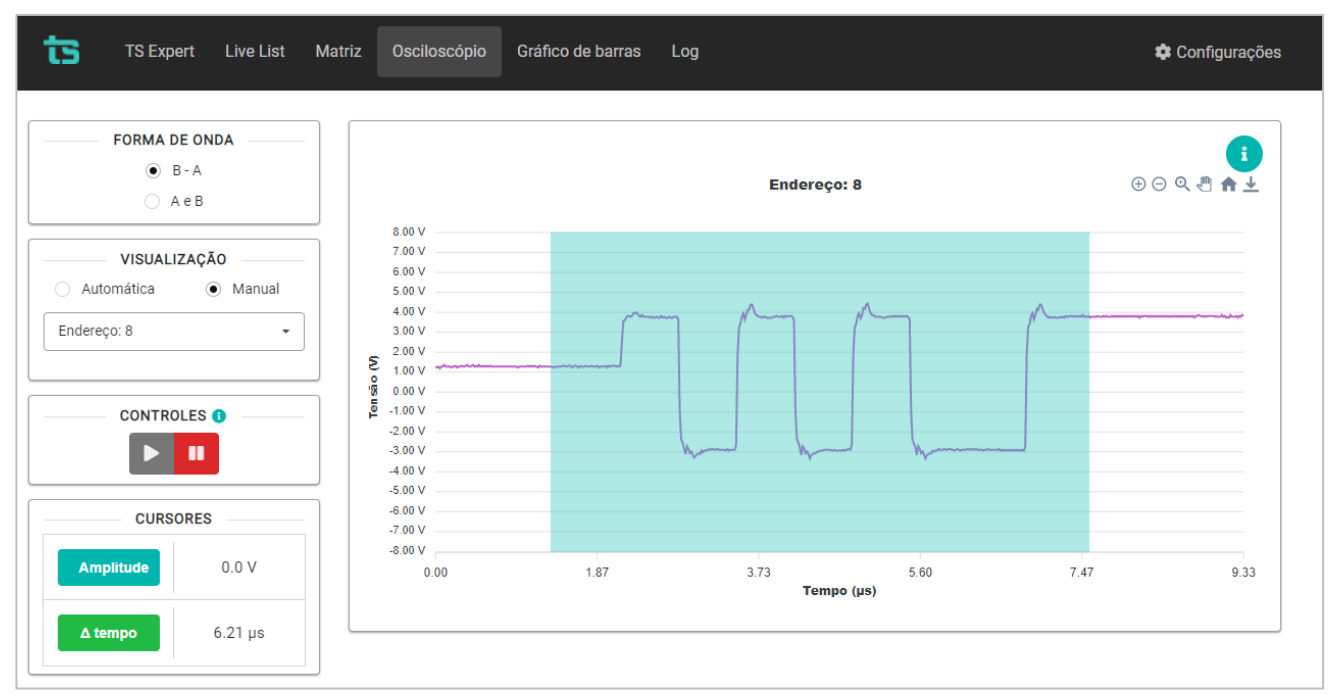

<span id="page-24-2"></span>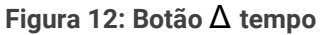

#### <span id="page-25-0"></span>**3.1.5 Gráficos de barras**

Esta tela apresenta informações da amplitude dos sinais PROFIBUS em formato de gráfico de barras:

- **Gráficos:** Pode-se visualizar o gráfico de amplitude mínima ou amplitude média.
- **Classificar por:** Pode-se ordenar o gráfico por: endereço crescente, amplitude crescente e amplitude decrescente.

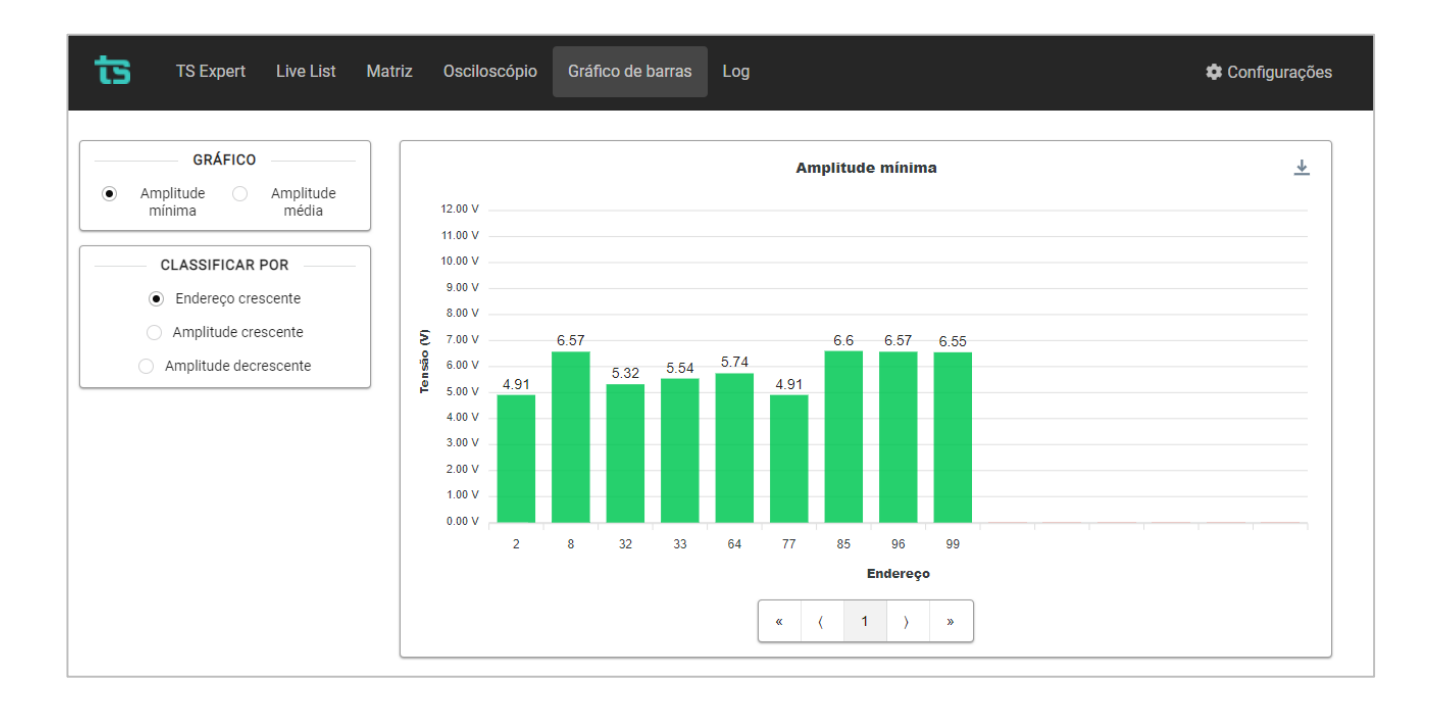

<span id="page-25-1"></span>**Figura 13: Tela Gráfico de barras**

### <span id="page-26-0"></span>**3.1.6 Log**

A tela de Log tem como função registrar todos os eventos relacionados ao TS Expert. Nela são mostradas informações de: Horário de ocorrência do evento, endereço do dispositivo associado ao evento, a categoria do evento (tipo) e uma descrição.

A descrição serve para identificar se o registro no log diz respeito ao TS Expert ter detectado a presença de um novo evento, ou se o evento foi conferido. É possível verificar a diferença entre esses dois registros na Figura 14 abaixo:

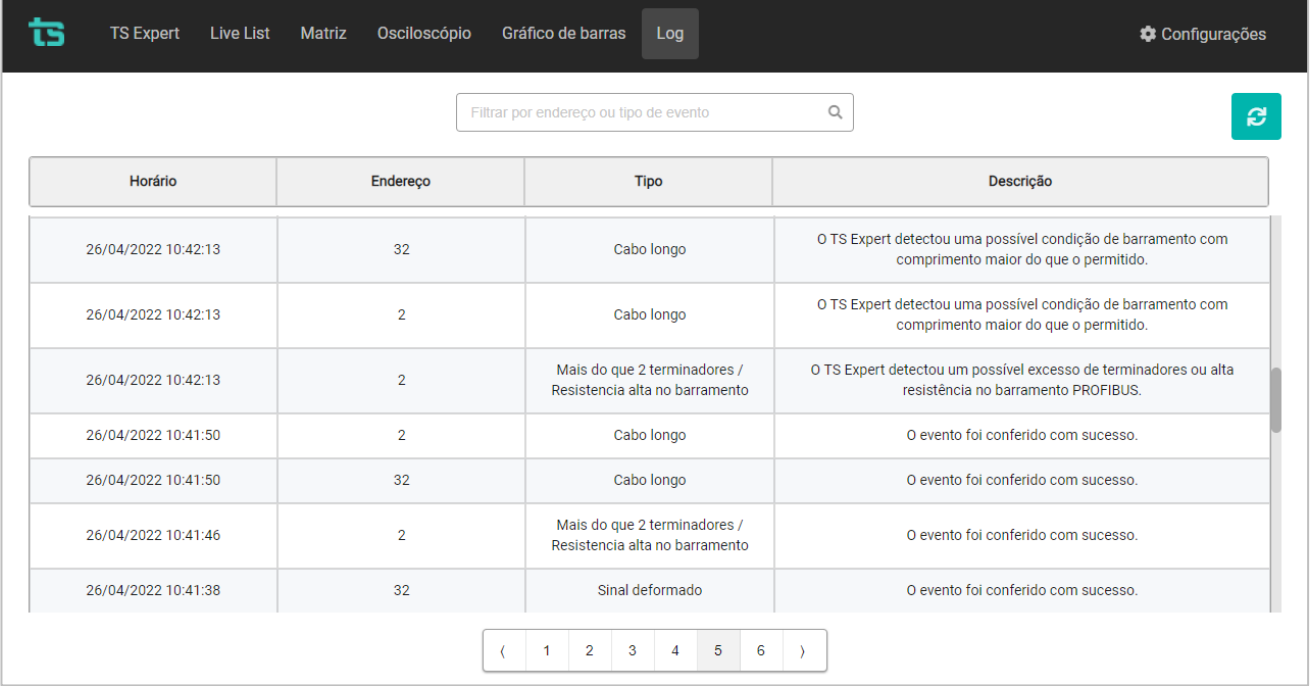

<span id="page-26-1"></span>**Figura 14: Tela Log**

### <span id="page-27-0"></span>**3.1.7 Configurações**

Disponibiliza ao usuário os ajustes necessários para a devida configuração do TS Scope DP.

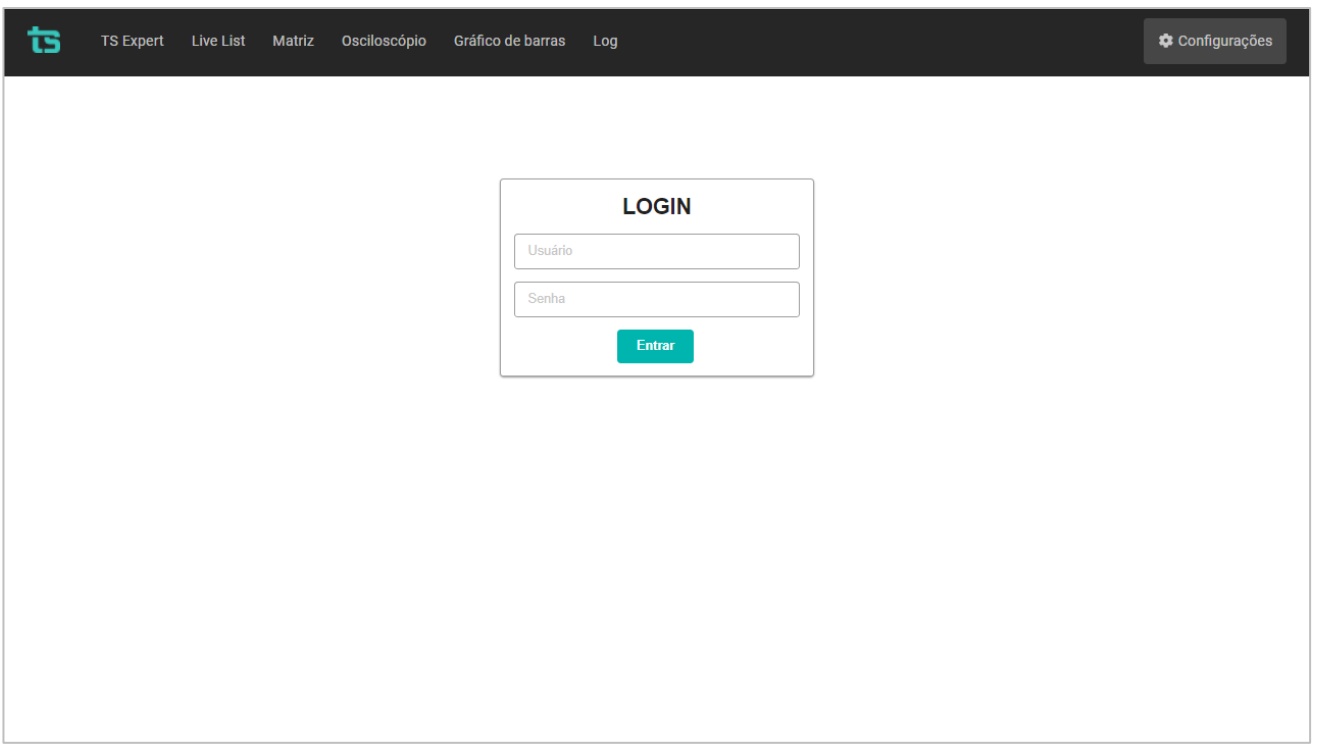

**Figura 15: Tela Login**

<span id="page-27-1"></span>A tela de configurações é protegida por um login e uma senha, conforme mostrado na figura acima. Os valores padrão são:

- **Login: TS**
- **Senha: 1234**

Uma vez que o acesso é habilitado, a tela representada pela **Erro! Fonte de referência não encontrada.**6 fornece ao usuário a possibilidade de configurar parâmetros relacionados à interface, ao funcionamento do TS Scope DP e aos dados.

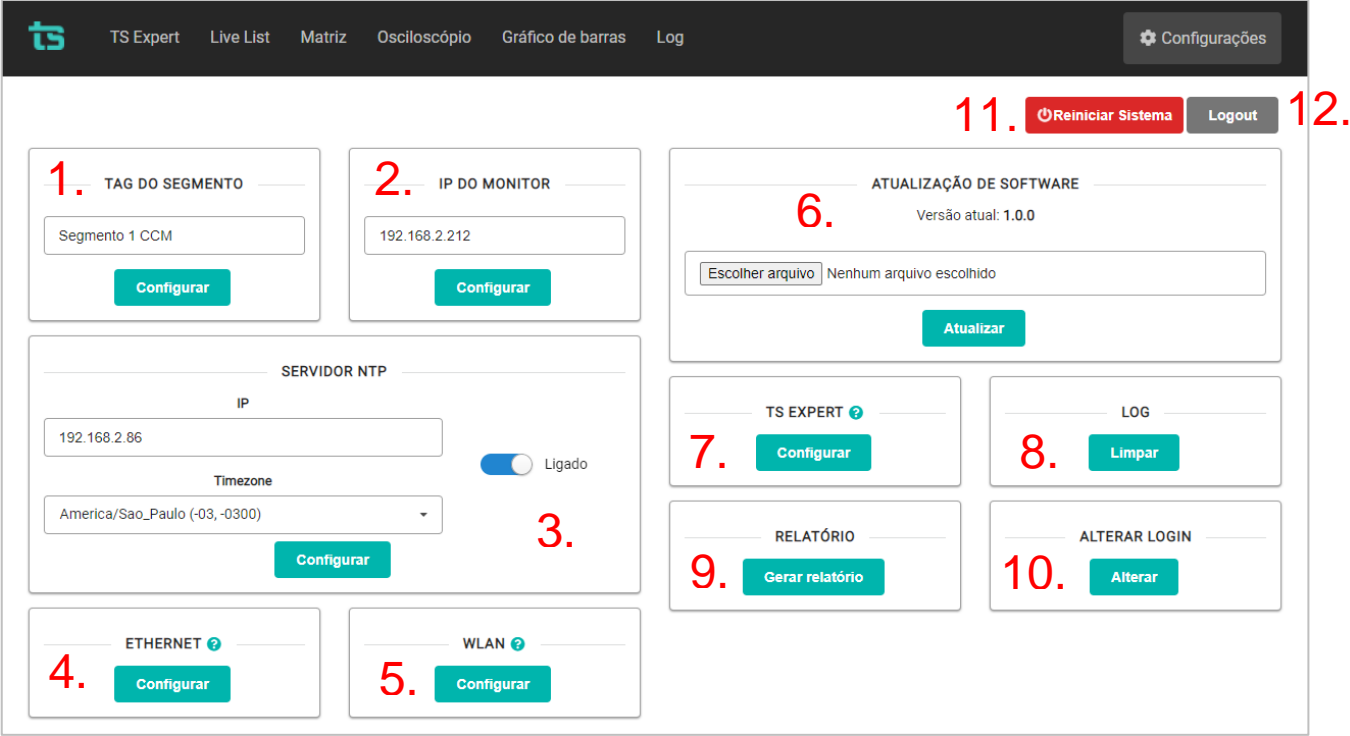

**Figura 16: Tela de configurações**

<span id="page-28-0"></span>**1 - Tag do segmento:** Permite configurar a tag do segmento ao qual o TS Scope está inserido. Esta tag é mostrada no canto superior esquerdo da tela do TS Expert, conforme pode ser visto na Figura 3.

**2 - IP do monitor:** Para o correto funcionamento do TS Scope DP é necessário configurar aqui o IP de um TS Monitor PROFIBUS que esteja na mesma rede a qual o TS Scope DP será instalado. O monitoramento de meio físico do TS Scope DP não inicia até que este tenha acesso ao TS Monitor PROFIBUS via rede "ETHERNET" ou "WLAN".

**3 - Servidor NTP:** O servidor NTP é utilizado pelo TS Scope DP para marcar a hora certa dos eventos. Caso esteja configurado corretamente, o TS Monitor PROFIBUS utilizará o horário fornecido pelo servidor para dizer quando ocorreram eventos do TS Expert. Caso não esteja configurado tentará da melhor maneira aproximar o horário utilizando um contador interno. É altamente recomendado que o servidor NTP seja configurado se estiver disponível para obter melhor precisão na ocorrência dos eventos

**4 - Ethernet:** Ao clicar no botão "configurar" uma tela se abrirá com as informações Ethernet do TS Scope DP. Aqui o usuário poderá configurar:

- O IP Ethernet no TS Scope DP;
- Mascara de rede;
- Gateway;
- Uma observação

**5 - WLAN:** Ao clicar no botão "configurar" uma tela se abrirá com as informações WLAN do TS Scope DP. Aqui o usuário poderá configurar:

- Hostname do TS Scope DP;
- Ligar / desligar adaptador WLAN;
- Escolher o modo de rede: DHCP ou IP fixo;
- IP (Apenas para redes de IP fixo);
- Máscara (Apenas para redes de IP fixo);
- Gateway (Apenas para redes de IP fixo);
- DNS (opcional);
- Senha da rede (Se a rede possuir).

**6 - Atualização de software:** Aqui é indicada a versão atual de software do TS Scope DP. Para atualizar com uma nova versão, clique no botão "Escolher arquivo", selecione o arquivo de atualização (no formato. gpg) e clique em "Atualizar". Após clicar em atualização deixe a tela de configurações aberta. O TS Scope DP irá iniciar a atualização e avisará automaticamente quando estiver pronto.

**7 - Configuração do TS Expert:** Este botão leva à tela de configurações do TS Expert, onde é possível selecionar quais tipos de eventos o usuário deseja que o TS Expert detecte. Vale lembrar que ao desligar um evento o efeito não é retroativo, o TS Expert deixará de detectar novos eventos, mas não removerá aqueles já foram detectados.

**8 - Limpar Log:** Ao clicar nesse botão todos os eventos da aba de Log serão apagados.

**9 - Relatório:** Gera um relatório em arquivo *.pdf* com os dados obtidos durante o período de monitoramento referentes às telas de:

- Live List;
- Osciloscópio;
- Gráfico de barras;
- Log (TS Expert não incluído).

Ao clicar no botão "Gerar relatório", uma tela se abrirá para que o usuário preencha:

- Informações do cliente.
- Informações da empresa executora.
- Conformidade: indica se a rede está conforme, conforme com restrições ou não conforme.

Uma vez que os dados foram preenchidos, basta clicar no botão **"Gerar relatório**".

**10 - Alterar login:** O usuário tem a possibilidade de alterar o login e a senha necessários para habilitar a tela Configurações. Caso o usuário esqueça a login e a senha, é necessário dar um comando no *browser* para voltar a configuração padrão.

#### [http://"IP\\_TS\\_SCOPE":5000/restPassword](http://)

**11 - Reiniciar sistema:** Ao clicar neste botão o TS Scope DP perguntará ao usuário se ele tem certeza que deseja reiniciar o sistema. Caso o usuário clique em "Sim" o sistema será reinicializado. É necessário aguardar cerca de 3 minutos para que o sistema seja reiniciado completamente.

**12 – Logout:** Ao clicar neste botão usuário fará logout da tela de configurações e será enviado de volta para a tela de Login.

#### <span id="page-31-0"></span>4. Integração do TS Scope DP a sistemas terceiros

A integração do TS Scope DP a sistemas terceiros, para fornecimento de dados de monitoramento de redes de campo pode ser realizado com base no uso de Web Services.

Todos os dados retornados pelos Web Services são formatados segundo a notação JSON (*JavaScript Object Notation* - Notação de Objetos JavaScript).

A seguir são mostrados todos Web Services disponíveis, note que nos exemplos é utilizado o endereço de IP 192.168.0.2 meramente a caráter de exemplificativo. Este IP deverá ser trocado pelo IP do TS Scope DP que foi configurado pelo usuário.

Todas as imagens de exemplo de Web Services foram capturadas no Firefox versão 100.0.1.

#### <span id="page-31-1"></span>**4.1** *TS Expert*

<http://192.168.0.2:5000/tsExpert>

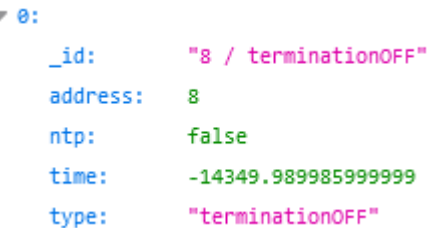

Cada evento contém as seguintes informações:

- *\_id:* Identificador do evento
- **address:** Endereço do dispositivo no qual o evento foi detectado
- **ntp:** Diz se a informação "time" deve ser interpretada utilizando o tempo do servidor NTP ou não
- **time:** Horário de ocorrência do evento
- **type:** Tipo do evento

### <span id="page-32-0"></span>**4.2** *Web Service: TS Expert com informações de forma de onda*

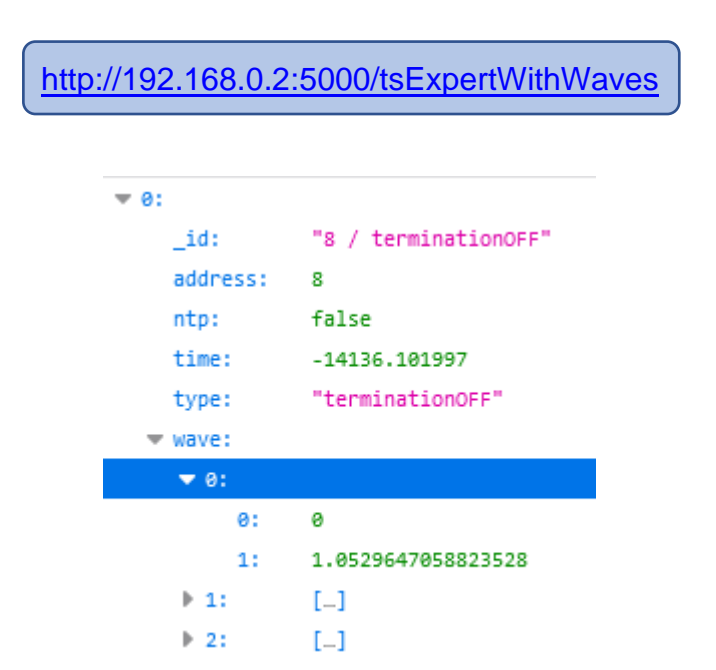

Cada evento contém as seguintes informações:

- **\_id:** Identificador do evento
- **address:** Endereço do dispositivo no qual o evento foi detectado
- **ntp:** Diz se a informação "time" veio do servidor ntp ou não
- **time:** Tempo de ocorrência do evento
- **type:** Tipo do evento
- **wave (Evidência):** Uma lista contendo todos os pontos da forma de onda do dispositivo no momento em que o evento foi detectado. Cada ponto está no formato: [ tempo, amplitude ]

<span id="page-32-1"></span>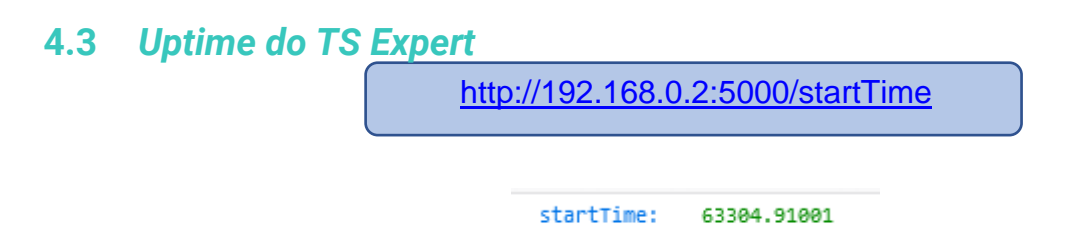

• **startTime:** Quantidade de segundos decorridos desde que o TS Expert foi ligado.

### <span id="page-33-0"></span>**4.4** *Configuração do TS Expert*

#### <http://192.168.0.2:5000/tsExpertConfig>

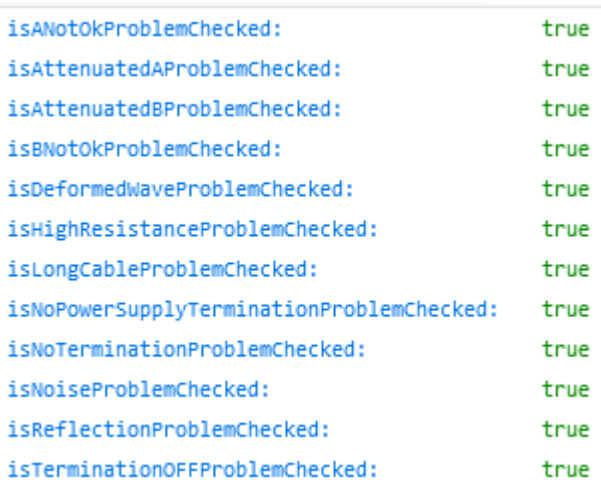

Cada uma das variáveis diz respeito ao tipo de evento que o TS Expert consegue detectar na rede PROFIBUS. Se a variável receber o valor "true" significa que o TS Expert está ativamente monitorando a ocorrência desse tipo de evento, caso ela seja false, significa que o TS Expert está ignorando a verificação de eventos desse tipo.

- **isANotOkProblemChecked:** Quando ativada esta opção, o TS Expert indicará ao usuário possível curto-circuito entre o condutor A e a malha de blindagem ou a massa aterrada de um painel ou escravo.
- **isAttenuatedAProblemChecked:** Quando ativada esta opção, o TS Expert indicará que a amplitude do sinal "A" é menor que a amplitude do sinal "B".
- **isAttenuatedBProblemChecked:** Quando ativada esta opção, o TS Expert indicará que a amplitude do sinal "B" é menor que a amplitude do sinal "A".
- **isBNotOkProblemChecked:** Quando ativada esta opção, o TS Expert indicará ao usuário possível curto-circuito entre o condutor B e a malha de blindagem ou a massa aterrada de um painel ou escravo.
- **isDeformedWaveProblemChecked:** Quando ativada esta opção, o TS Expert indicará presença de sinal fora do padrão.
- **isHighResistanceProblemChecked:** Quando ativada esta opção, o TS Expert indicará ao usuário possível excesso de terminadores ou alta resistência no barramento PROFIBUS.
- **isLongCableProblemChecked:** Quando ativada esta opção, o TS Expert indicará ao usuário possível condição de barramento com comprimento maior do que o permitido.

### **TSToledo:Souza**

- **isNoPowerSupplyTerminationProblemChecked:** Quando ativada esta opção, o TS Expert indicará ao usuário possível falta de alimentação no terminador.
- **isNoTerminationProblemChecked:** Quando ativada esta opção, o TS Expert indicará possível ausência de terminador no segmento ao qual está conectado.
- **isNoiseProblemChecked:** Quando ativada esta opção, o TS Expert indicará ao usuário possível condição de ruído na rede PROFIBUS.
- **isReflectionProblemChecked:** Quando ativada esta opção, o TS Expert indicará presença de reflexão na forma de onda.
- **isTerminationOFFProblemChecked:** Quando ativada esta opção, o TS Expert indicará possível falta de terminador na rede.

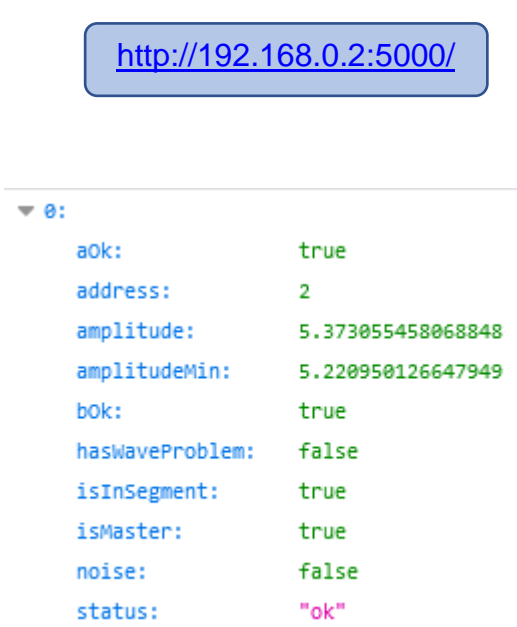

#### <span id="page-34-0"></span>**4.5** *Live List*

Cada dispositivo da Live List possui as seguintes informações:

- **aOk:** Recebe o valor "true" se se o canal A estiver ok ou "false", caso contrário;
- **address:** Endereço do dispositivo;
- **amplitude:** Valor de amplitude média (em V);
- **amplitudeMin:** Valor de amplitude mínima (em V);
- **bOk:** Recebe o valor true se se o canal B estiver ok ou false, caso contrário;

- **hasWaveProblem:** Caso o TS Scope DP não encontre resposta do escravo na última varredura a variável receberá o valor "true" para indicar que as medições são referentes à última captura válida;
- **isInSegment:** Variável legada, não mais utilizada;
- **isMaster:** "true" se o dispositivo for um mestre na rede, "false" caso contrário;
- **noise:** Recebe o valor "true" se for detectada presença de ruído no sinal, "false" caso contrário;
- **status:** Status do sinal do dispositivo. Pode assumir três valores: ok (Bom), attention (Atenção) e bad (Ruim).

#### <span id="page-35-0"></span>**4.6** *Dados da rede*

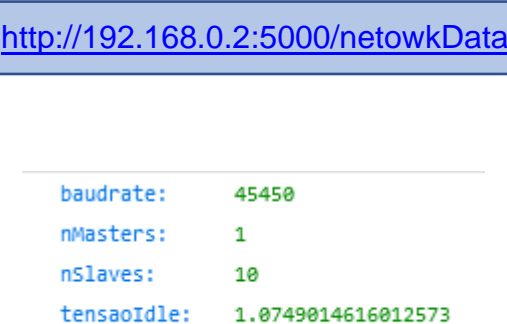

- **Baudrate:** Baud rate da rede (em bytes/s);
- **nMasters:** Quantidade de mestres detectados;
- **nSlaves:** Quantidade de escravos detectados;
- **tensaoIdle:** Valor de tensão (em V) no período entre uma pergunta do mestre e a resposta do escravo, ou entre pacotes do mestre para ele mesmo.

### <span id="page-36-0"></span>**4.7** *Uptime e tag da rede*

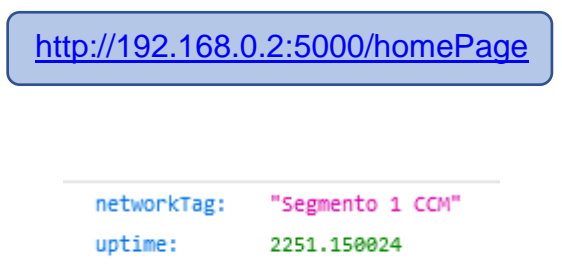

- **networkTag:** Tag da rede;
- **uptime:** Quantidade de segundos decorridos desde que o TS Scope DP foi ligado.

#### <span id="page-36-1"></span>**4.8** *IP do TS Monitor PROFIBUS*

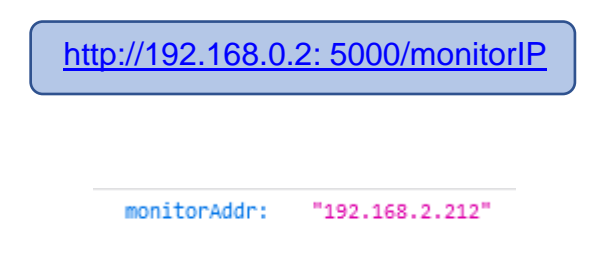

• **monitorAddr:** IP do TS Monitor PROFIBUS que foi configurado na tela de configurações.

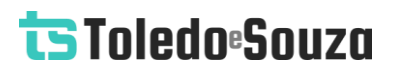

#### <span id="page-37-0"></span>**4.9** *Formas de onda*

http://192.168.0.2: [5000/oscilloscopeWaveAll1byte](http://192.168.0.2:%205000/monitorIP)

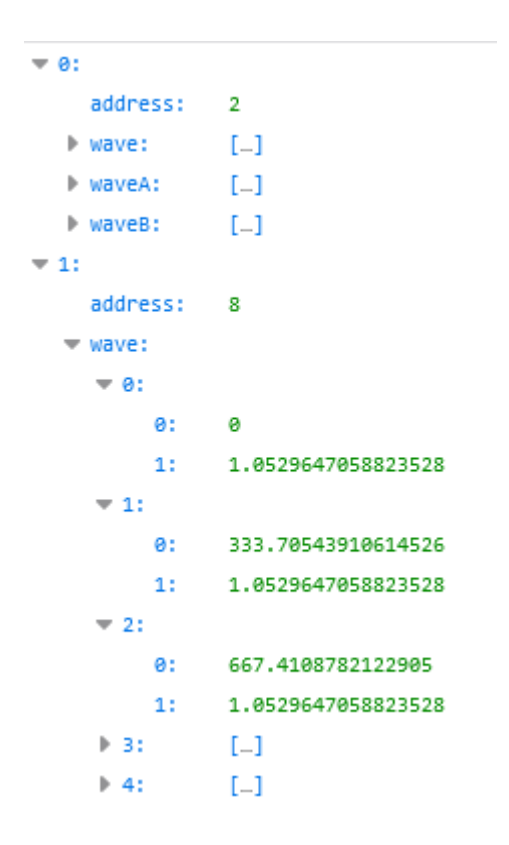

Este Web Service retorna uma lista com todos os dispositivos que o TS Scope DP detectou na rede, junto à 3 listas de pontos representado a forma de onda. Cada ponto da lista está no formato [ 0: tempo, 1: amplitude].

- **address:** Endereço do dispositivo
- **wave:** Contém uma lista de pontos que representa a forma de onda do sinal B A do dispositivo no momento da requisição do Web Service.
- **waveA:** Contém uma lista de pontos que representa a forma de onda do sinal A do dispositivo no momento da requisição do Web Service.
- **waveB:** Contém uma lista de pontos que representa a forma de onda do sinal A do dispositivo no momento da requisição do Web Service.

### <span id="page-38-0"></span>**4.10** *Log*

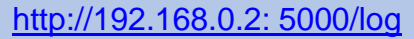

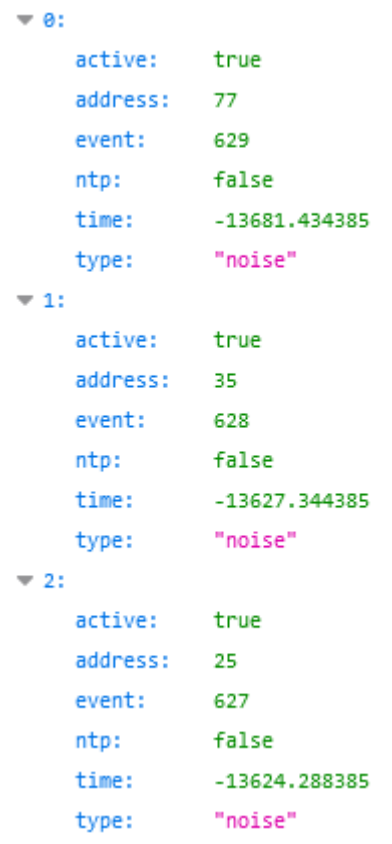

O webservice do log funciona como um registro cronológico de todos os eventos relacionados ao TS Expert. No log existem dois tipos de evento, aqueles que foram detectados e aqueles que foram conferidos pelo usuário, a variável "active" faz essa distinção.

- **active:** Caso o valor registrado for "true" quer dizer que o TS Expert detectou um novo evento, caso o valor for "false" quer dizer que o usuário conferiu um evento;
- **event:** Índice do evento no log, utilizado para ordenar os eventos cronologicamente;
- **address:** Endereço do dispositivo no qual o evento foi detectado;
- **ntp:** Diz se a informação "time" veio do servidor ntp ou não;
- **time:** Tempo de ocorrência do evento;

• **type:** Tipo do evento (mesmo type do web service /tsExpert).

#### <span id="page-39-0"></span>**4.11** *Login*

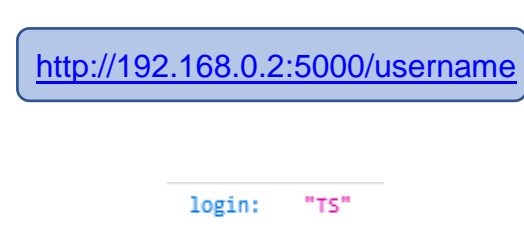

Este web service serve como uma forma de backup, caso o usuário esqueça qual é o nome de login utilizado para acessar a tela de configurações.

• **login:** Nome de usuário utilizado na tela de login

<span id="page-39-1"></span>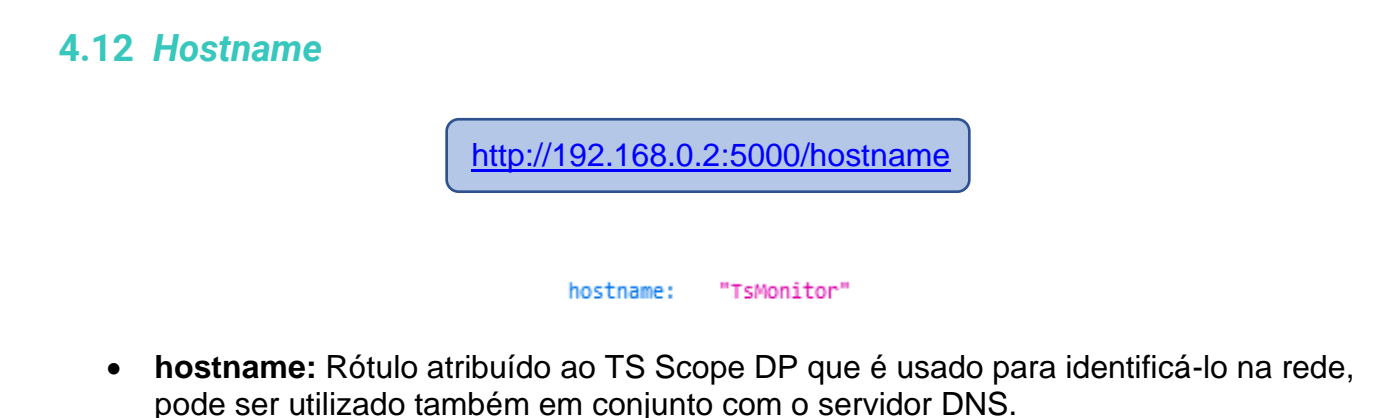

#### <span id="page-39-2"></span>**4.13** *Servidor NTP*

<http://192.168.0.2:5000/ntp>

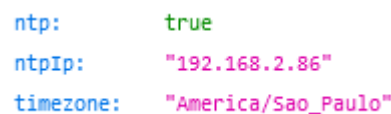

- **ntp:** Recebe o valor "true" caso o servidor NTP esteja ligado e configurado, recebe "falso" caso contrário;
- **ntpIp:** IP do servidor NTP;

• **timezone:** Timezone do servidor NTP. A timezone pode ser selecionada a partir de uma lista, na tela de configurações.

#### <span id="page-40-0"></span>**4.15** *Configurações Ethernet*

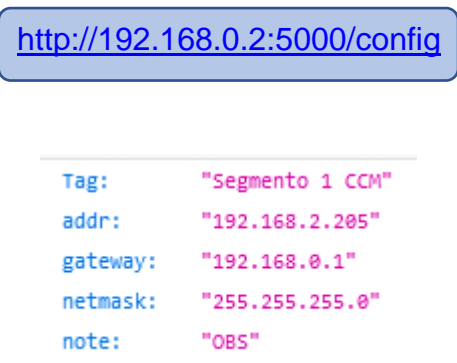

- **Tag:** Tag do segmento
- **addr:** Endereço IP que o TS Scope DP utilizará na rede Ethernet
- **gateway:** Gateway da rede
- **netmask:** Máscara da rede
- **note:** Obervação sobre a rede (opcional)

#### <span id="page-40-1"></span>**4.16** *Lista de redes WLAN*

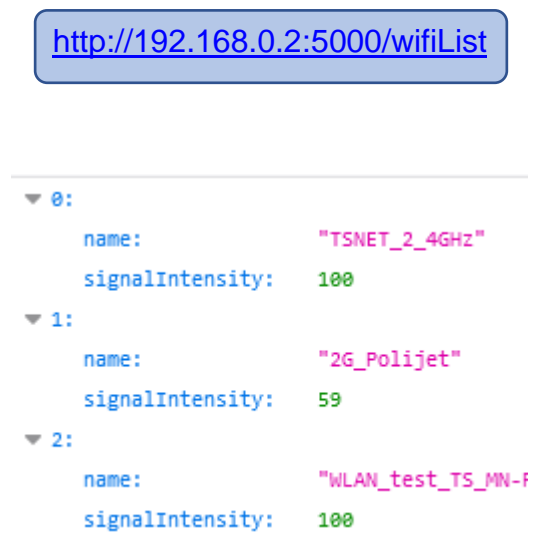

Esse Web Service apresenta uma lista com todas as redes WLAN ao alcance do TS Scope DP. Além do no nome da rede, também é mostrada a intensidade do sinal.

### <span id="page-41-0"></span>**4.17** *Configuração WLAN*

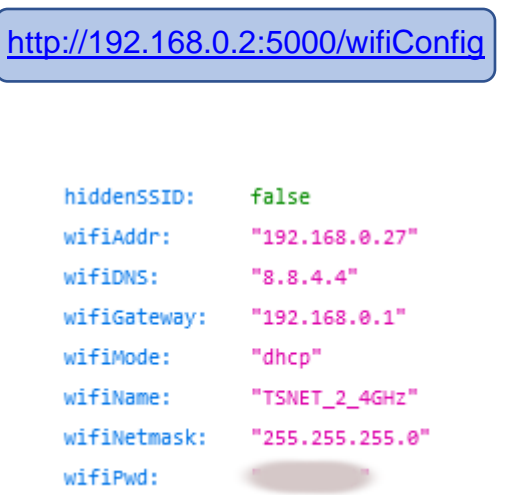

- **hiddenSSID:** Algumas redes não fazem broadcast do seu SSID, caso este seja o caso da rede que o usuário está tentando conectar essa variável receberá o valor "true". Caso contrário, receberá o valor "false";
- **wifiAddr:** Endereço da rede WLAN ao qual o TS Scope está conectado;
- **wifiDNS:** DNS configurado da rede WLAN;
- **wifiGateway:** Gateway da rede WLAN;
- **wifiMode:** Essa variável pode assumir dois valores "dhcp" caso a rede forneca automaticamente um IP para o TS Scope DP ou "fixedIP" caso o usuário tiver que digitar manualmente um IP para o TS Scope DP;
- **wifiName:** SSID da rede WLAN conectada atualmente;
- **wifiNetmask:** Máscara de rede da rede WLAN;
- **wifiPwd:** Senha da rede WLAN.

#### <span id="page-41-1"></span>**4.18** *Status do adaptador WLAN*

<http://192.168.0.2:5000/isWifiOn>

isWifion: true

Esta rota indica se o adaptador WLAN do TS Scope DP está ligado. Caso ele não esteja ligado não é possível se conectar a redes WLAN.

### <span id="page-42-0"></span>**4.19** *Informações WLAN*

[http://192.168.0.2:5000/wifiInfo](http://192.168.0.2:5000/isWifiOn)

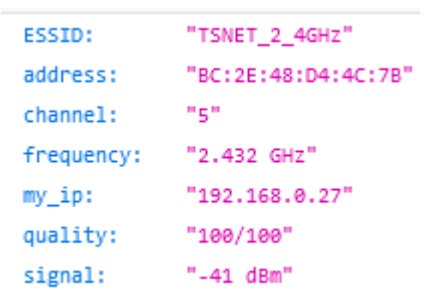

Esta rota apresenta algumas informações adicionais da rede WLAN à qual o TS Scope DP está conectado no momento.

- **ESSID:** SSID da rede;
- **address:** Endereço MAC do access point ao qual o TS Scope DP está conectado;
- **channel:** Canal WLAN conectado no momento;
- **frequency:** Frequência do sinal WLAN;
- **my\_ip:** IP do TS Scope DP na rede WLAN;
- **quality:** Qualidade do sinal (Vai de 0-100);
- **signal:** Sinal em dBm.

#### <span id="page-42-1"></span>**4.20** *Status da conexão*

[http://192.168.0.2:5000/wifiInfo](http://192.168.0.2:5000/isWifiOn)

#### status: "connected"

Essa rota mostra o status da conexão do TS Scope DP à rede WLAN. O status pode assumir dois valores "connected", caso esteja conectado à rede, ou "disconected", caso não esteja conectado.